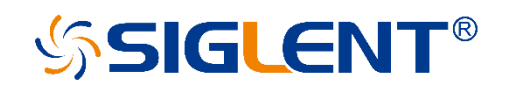

# SDS2000X Plus Series Digital Oscilloscope

# Service Manual

SM0102XP-E01A

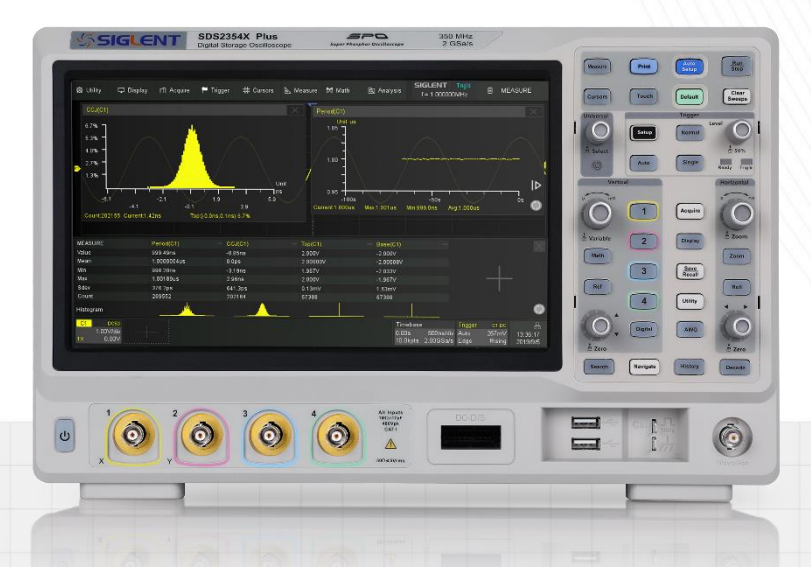

SIGLENT TECHNOLOGIES CO.,LTD

# **Contents**

<span id="page-1-0"></span>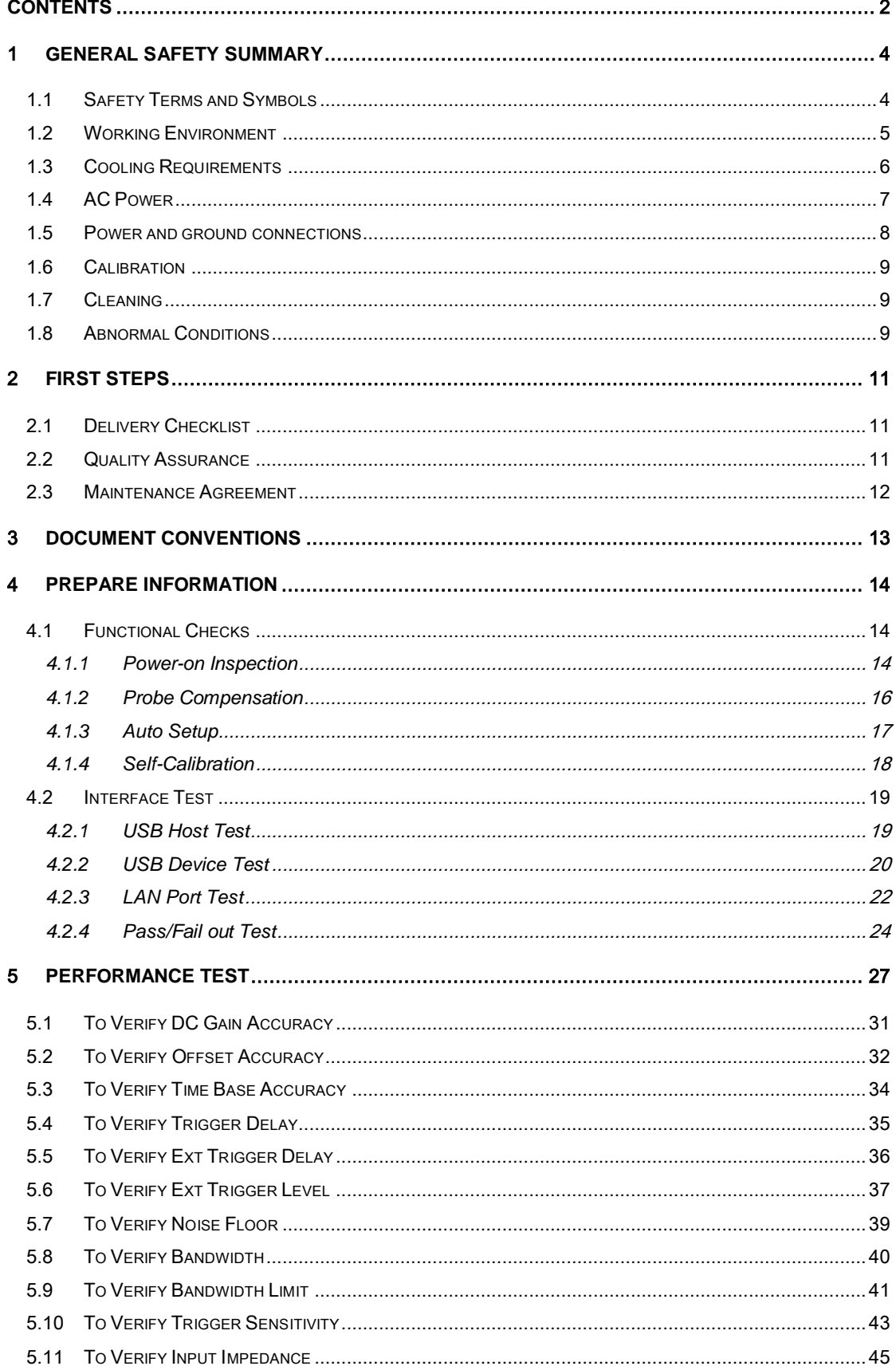

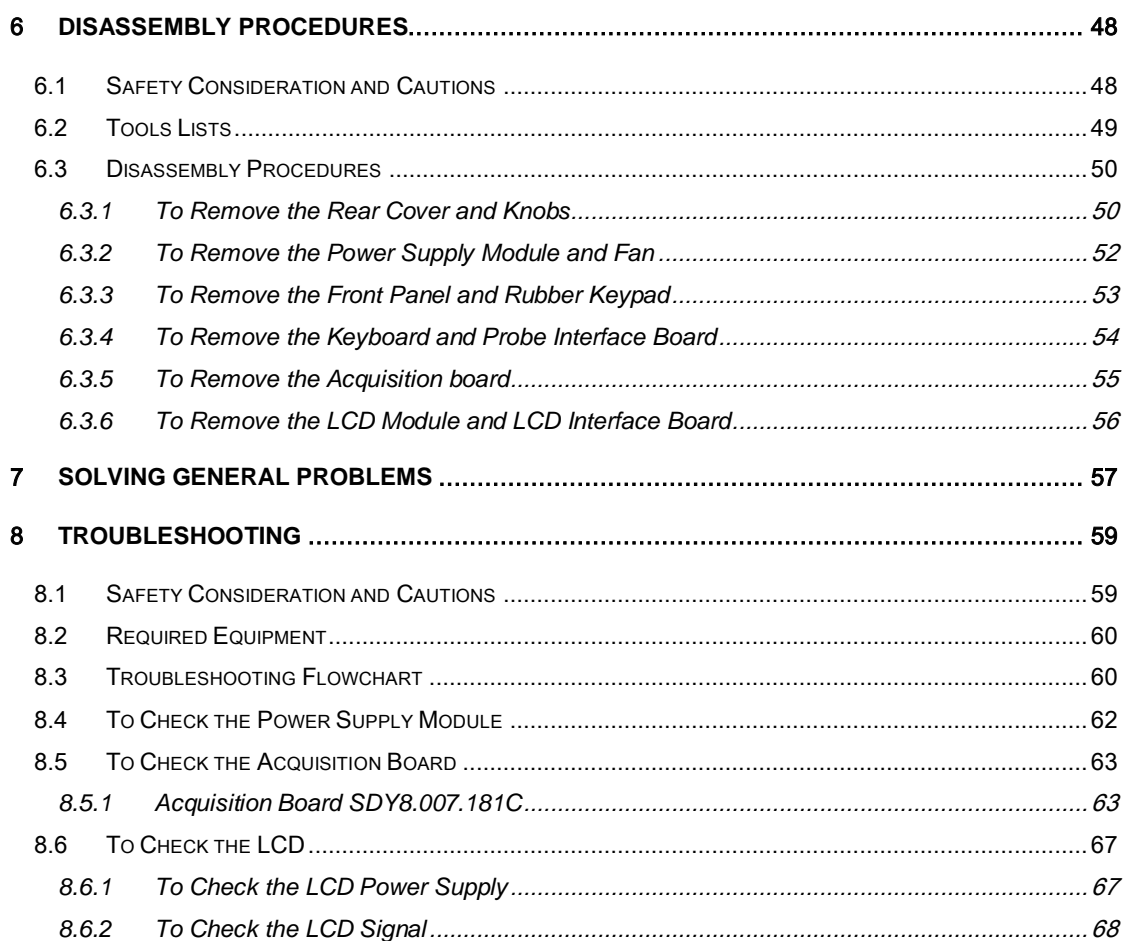

# <span id="page-3-0"></span>1 **General Safety Summary**

This chapter contains information and warnings that must be followed to keep the instrument operating under the appropriate safety conditions. In addition to the safety precautions specified in this section, you must also follow recognized safety procedures.

# <span id="page-3-1"></span>**1.1 Safety Terms and Symbols**

When the following symbols or terms appear on the front or rear panel of the instrument or in this manual, they indicate special care in terms of safety.

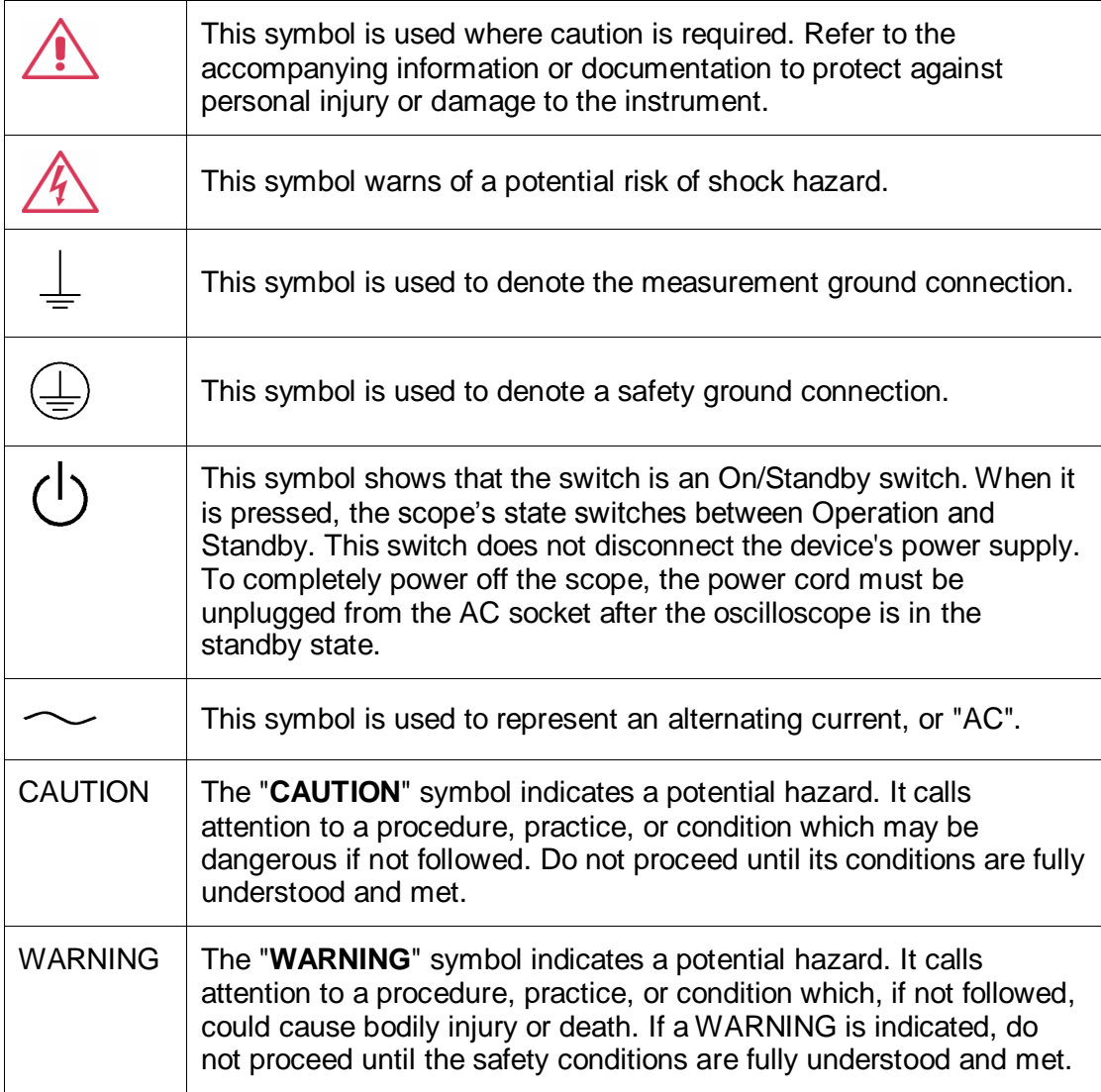

# <span id="page-4-0"></span>**1.2 Working Environment**

This instrument is intended for indoor use and should be operated in a clean, dry environment with an ambient temperature range of 0 °C - 40 °C.

**Temperature** 

Operating: 0 ℃ to +40 ℃

Non-operation: -20 ℃ to +60 ℃

**Humidity** 

Operating: 85% RH, 40 ℃, 24 hours

Non-operating: 85% RH, 65 ℃, 24 hours

**Altitude** 

Operating: ≤ 3,000 m

Non-operating: ≤ 15,000 m

**Note:** Direct sunlight, radiators, and other heat sources should be taken into account when assessing the ambient temperature.

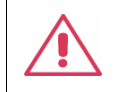

**WARNING:** Do not operate the oscilloscope in an explosive atmosphere or wet and damp conditions.

The design of the instrument has been verified to conform to EN 61010-1 safety standard per the following limits:

Installation (overvoltage) Category: II (Mains Supply Connector)

- Degree of Pollution: II
- Degree of Ingress Protection: IP20

#### **Note:**

Installation (Overvoltage) Category II refers to the local distribution level, which applies to equipment connected to the mains supply (AC power source).

Degree of Pollution II refers to a working environment which is dry and nonconductive pollution occurs. Occasional temporary conductivity caused by condensation is expected.

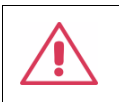

**CAUTION:** Protect the display touch screen of the scope from excessive impact.

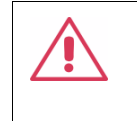

**CAUTION:** Do not exceed the maximum specified front panel terminal (CH1, CH2, CH3, CH4, EXT) voltage levels. Refer to Specifications for more details.

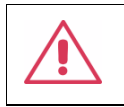

**CAUTION:** Do not connect or disconnect probes or test leads while they are connected to a voltage source.

# <span id="page-5-0"></span>**1.3 Cooling Requirements**

This instrument relies on forced air cooling with internal fans and ventilation openings. Care must be taken to avoid restricting the airflow around the apertures (fan holes) at each side of the scope. To ensure adequate

ventilation it is required to leave a 15 cm (6 inch) minimum gap around the sides of the instrument.

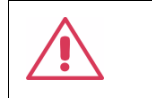

**CAUTION:** Do not block the ventilation holes located on both sides of the scope.

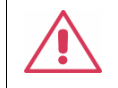

**CAUTION:** Do not allow any foreign matter to enter the scope through the ventilation holes, etc.

# <span id="page-6-0"></span>**1.4 AC Power**

The instrument operates with a single-phase, 100 to 240 Vrms (+/-10%) AC power at 50/60 Hz (+/-5%), or single-phase 100 - 120 Vrms (+/-10%) AC power at 400 Hz (+/-5%).

No manual voltage selection is required because the instrument automatically adapts to line voltage.

Depending on the type and number of options and accessories (probes, PC port plug-in, etc.), the instrument can consume up to 100 W of power.

**Note:** The instrument automatically adapts to the AC line input within the following ranges:

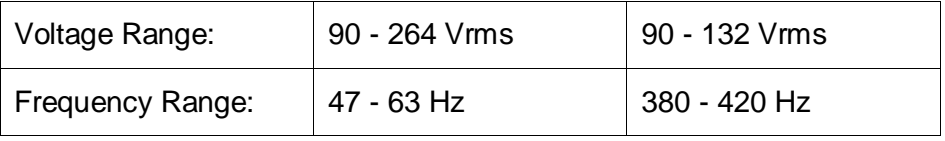

# <span id="page-7-0"></span>**1.5 Power and ground connections**

The instrument includes a grounded cord set containing a molded threeterminal polarized plug and a standard IEC320 (Type C13) connector for making line voltage and safety ground connection. The AC inlet ground terminal is connected directly to the frame of the instrument. For adequate protection against electrical shock hazard, the power cord plug must be inserted into a mating AC outlet containing a safety ground contact. Use only the power cord specified for this instrument and certified for the country of use.

**Warning:** Electrical Shock Hazard! Any interruption of the protective ground conductor within or outside of the scope or disconnection of the safety ground terminal creates a hazardous situation. Intentional interruption is prohibited.

The position of the oscilloscope should allow easy access to the socket. To make the oscilloscope completely power off, unplug the instrument power cord from the AC socket.

The power cord should be unplugged from the AC outlet if the scope is not to be used for an extended period.

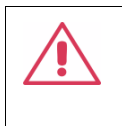

**CAUTION:** The outer shells of the front panel terminals (CH1, CH2, CH3, CH4, EXT) are connected to the instrument's chassis and therefore to the safety ground.

# <span id="page-8-0"></span>**1.6 Calibration**

The recommended calibration interval is one year. Calibration should be only performed by qualified personnel.

# <span id="page-8-1"></span>**1.7 Cleaning**

Clean only the exterior of the instrument, using a damp, soft cloth. Do not use chemicals or abrasive elements. Under no circumstances allow moisture to penetrate the instrument. To avoid electrical shock, unplug the power cord from the AC outlet before cleaning.

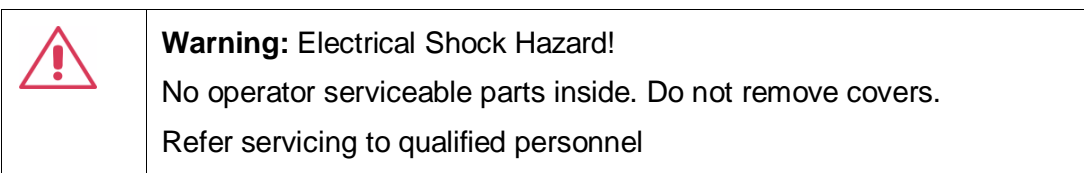

# <span id="page-8-2"></span>**1.8 Abnormal Conditions**

Only operate the instrument for the purposes specified by the manufacturer.

Do not operate the scope if there are any visible signs of damage or if it has been subjected to severe transport stresses.

If you suspect the scope's protection has been impaired, disconnect the power cord and secure the instrument against any unintended operation.

Proper use of the instrument requires reading and understanding all of the instructions and labels.

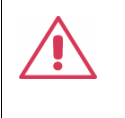

**Warning**: Any use of the scope in a manner not specified by the manufacturer may impair the instrument's safety protection. This instrument should not be directly connected to human subjects or used for patient monitoring.

# <span id="page-10-0"></span>2 **First steps**

# <span id="page-10-1"></span>**2.1 Delivery Checklist**

First, verify that all items listed on the packing list have been delivered. If you note any omissions or damage, please contact your nearest SIGLENT customer service center or distributor as soon as possible. If you fail to contact us immediately in case of omission or damage, we will not be responsible for replacement.

# <span id="page-10-2"></span>**2.2 Quality Assurance**

The oscilloscope has a 3-year warranty (1-year warranty for probes) from the date of shipment, during normal use and operation. SIGLENT can repair or replace any product that is returned to the authorized service center during the warranty period. We must first examine the product to make sure that the defect is caused by the process or material, not by abuse, negligence, accident, abnormal conditions, or operation.

SIGLENT shall not be responsible for any defect, damage, or failure caused by any of the following:

- a) Attempted repairs or installations by personnel other than SIGLENT.
- b) Connection to incompatible devices/incorrect connection.
- c) The use of non-SIGLENT accessories or supplies. Furthermore, SIGLENT shall not be obligated to service a product that has been modified. Spare, replacement parts and repairs have a 90-day warranty.

The oscilloscope's firmware has been thoroughly tested and is presumed to be functional. Nevertheless, it is supplied without warranty of any kind covering detailed performance. Products not made by SIGLENT are covered solely by the warranty of the original equipment manufacturer.

# <span id="page-11-0"></span>**2.3 Maintenance Agreement**

We provide various services based on a maintenance agreement. We offer extended warranties as well as installation, training, enhancement, on-site maintenance, and other services through specialized supplementary support agreements. For details, please consult your local SIGLENT customer service center or distributor.

# <span id="page-12-0"></span>3 **Document Conventions**

For convenience, text surrounded by a box border is used to represent the button of the front panel. For example, Print represents the "Print" button on the front panel. Italicized text with shading is used to represent the touchable or clickable menu/button/region on the touch screen. For example, *DISPLAY* represents the "DISPLAY" menu on the screen:

For the operations that contain multiple steps, the description is in the form of "Step 1 > Step 2 >...".As an example, follow each step in the sequence to enter the upgrade interface:

# Utility>*System Setting*>*Upgrade*

Press the Utility button on the front panel as step 1, click the *System Setting* option on the screen as step 2, and click the *Update* option on the screen as step 3 to enter the upgrade interface.

# <span id="page-13-0"></span>4 **Prepare Information**

Before initiating performance verification or any adjustments, it is recommended the user follow these procedures. The following topics are discussed in this chapter.

- How to perform functional checks
- How to operate four standard interface tests
- How to use the self-calibration routine
- How to recall factory default settings

For more detailed information about oscilloscope operation, please refer to the User Manual.

# <span id="page-13-1"></span>**4.1 Functional Checks**

The functional checks details four types of checks used to determine if the oscilloscope is operating properly.

# <span id="page-13-2"></span>**4.1.1 Power-on Inspection**

The standard power supply for the instrument is 100~240 V, 50/60 Hz, or 100~120 V, 400 Hz. Please use the power cord provided with the instrument to connect it to AC power.

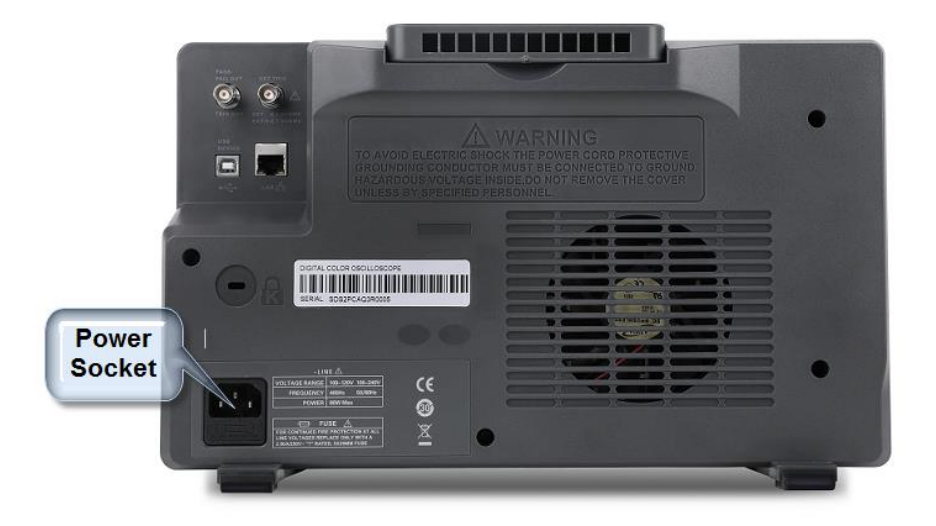

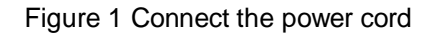

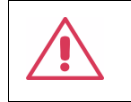

**CAUTION:** To avoid electric shock, make sure that the instrument is correctly grounded to the earth before connecting AC power.

Press the Power button located at the lower-left corner of the front panel and note that several buttons will be lit for about 6 seconds simultaneously until the boot screen appears. The oscilloscope will then begin to perform its power-on tests automatically, after which the Default button can be pressed to recall the factory default settings.

#### <span id="page-15-0"></span>**4.1.2 Probe Compensation**

When a probe is used for the first time, you should compensate it to match the input channel of the oscilloscope. Non-compensated or poorly compensated probe may increase measurement inaccuracy or error. The probe compensation procedures are as follows:

- 1. Connect the coaxial cable interface (BNC connector) of a passive probe to any channel of the oscilloscope.
- 2. Connect the probe to the "Compensation Signal Output Terminal" (Cal) on the front of the oscilloscope. Connect the ground alligator clip of the probe to the "Ground Terminal" under the compensation signal output terminal.

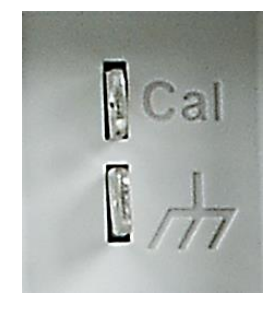

- 3. Press the Auto Setup button.
- 4. Check the waveform displayed and compare it with the following.

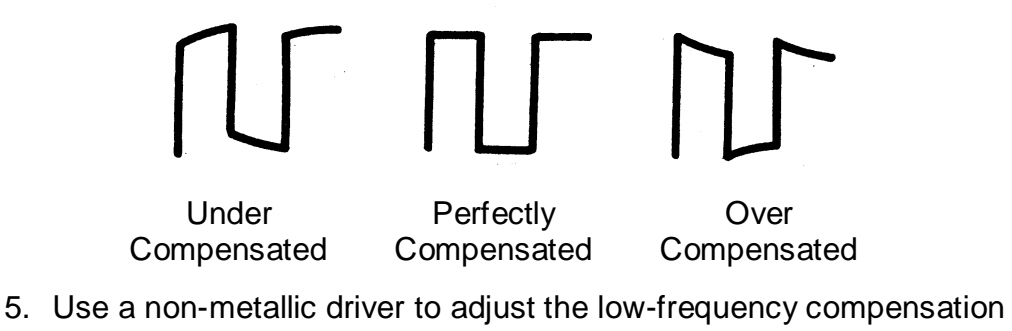

adjustment hole on the probe until the waveform displayed is as the "Perfectly compensated" in the figure above.

#### <span id="page-16-0"></span>**4.1.3 Auto Setup**

Press the Auto Setup button to enable the waveform auto setting function. The oscilloscope will automatically adjust the horizontal time base, vertical scale, and trigger mode according to the input signal to obtain an optimum waveform display.

- Auto Setup will not work on all signal types, especially time-varying bursts or slow signals (< 100 Hz). If Auto Setup cannot achieve the desired settings, you can manually adjust the vertical, horizontal, and trigger systems.
- Select the channel with the lowest frequency when several channels are connected to signals.

#### <span id="page-17-0"></span>**4.1.4 Self-Calibration**

The self-calibration program can quickly calibrate the oscilloscope to reach the best working state and the most precise measurement. It is recommended to perform a self-calibration if the change of ambient temperature is more than 5 ℃. Make sure the oscilloscope has been warmed up or operated for more than 30 minutes before running self-calibration.

Please perform the self-calibration as follows:

- 1. Disconnect everything from all inputs.
- 2. Operate Utility>Do Self Cal, and it will pop up the following dialog. Select Continue to start the self-cal program.

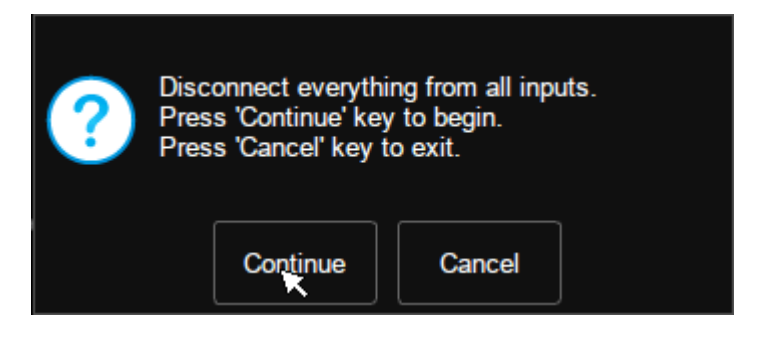

Figure 2 Calibration Interface

3. The oscilloscope will not respond to any operations until the self-cal is finished. After the self-cal is completed, touch the screen or press any button to exit.

# <span id="page-18-0"></span>**4.2 Interface Test**

The SDS2000X Plus series oscilloscope is designed with four standard interfaces: USB Host, USB Device, LAN, and Pass/Fail. Connecting to other instruments via these interfaces enables the oscilloscope to achieve additional capabilities. To ensure the oscilloscope is operating properly, it is recommended that the user first test the interfaces.

# <span id="page-18-1"></span>**4.2.1 USB Host Test**

To test whether the USB Host interface is operating correctly.

#### **Tools:**

A U-disk

- 1. Insert a U-disk (flash drive) into the USB Host interface on the front panel of the oscilloscope.
- 2. A message prompt "USB flash drive detected." appears on the screen, and an icon will be shown in the lower right corner of the screen which confirms the U-disk has been successfully recognized.

| <b>發 Utility</b>                                   | $\Box$ Display | <b>i</b> Acquire | $\blacktriangleright$ Trigger | 非 Cursors | $\mathbb{R}$ Measure      | $M$ Math | <b>&amp; Analysis</b> | <b>SIGLENT</b><br>$f < 2.0$ Hz                                  | Auto    | 目                               | <b>MASK TEST</b>           |
|----------------------------------------------------|----------------|------------------|-------------------------------|-----------|---------------------------|----------|-----------------------|-----------------------------------------------------------------|---------|---------------------------------|----------------------------|
|                                                    |                |                  |                               |           |                           |          |                       |                                                                 |         |                                 |                            |
|                                                    |                |                  |                               |           |                           |          |                       |                                                                 |         |                                 |                            |
|                                                    |                |                  |                               |           |                           |          |                       |                                                                 |         |                                 |                            |
|                                                    |                |                  |                               |           |                           |          |                       |                                                                 |         |                                 |                            |
|                                                    |                |                  |                               |           |                           |          |                       |                                                                 |         |                                 |                            |
|                                                    |                |                  |                               |           |                           |          |                       |                                                                 |         |                                 |                            |
|                                                    |                |                  |                               |           |                           |          |                       |                                                                 |         |                                 |                            |
|                                                    |                |                  |                               |           |                           |          |                       |                                                                 |         |                                 |                            |
|                                                    |                |                  |                               |           | USB flash drive detected. |          |                       |                                                                 |         |                                 |                            |
|                                                    |                |                  |                               |           |                           |          |                       |                                                                 |         |                                 |                            |
| C <sub>1</sub><br>DC1M<br>1.00V/div<br>0.00V<br>1X |                |                  |                               |           |                           |          |                       | Timebase<br>0.00s<br>1.00us/div Auto<br>20.0kpts 2.00GSa/s Edge | Trigger | C1 DC<br>0.00V<br><b>Rising</b> | ◆器<br>11:17:21<br>2020/9/1 |

Figure 3 USB drive detected

# <span id="page-19-0"></span>**4.2.2 USB Device Test**

To test if the USB Device interface is operating correctly.

# **Tools:**

- A computer with a USB interface
- A standard USB cable (Type AB)
- National Instruments NI-Max software

- 1. Set up the NI-Max software on a computer and install the driver step by step following the instructions.
- 2. Connect the oscilloscope to the computer using a USB cable.
- 3. Run NI-MAX software. Click "Device and Interface" at the upper left corner

of the NI software interface and immediately the "USBTMC" device

symbol is displayed.

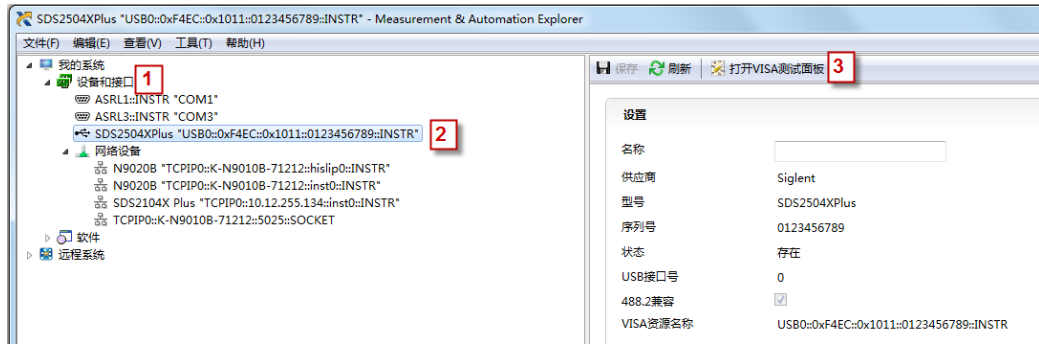

4. Click "Open VISA Test Panel" option button, and then the following Interface will appear. Next, click the "Input/Output" option button and click the "Query" option button to view the Read operation information.

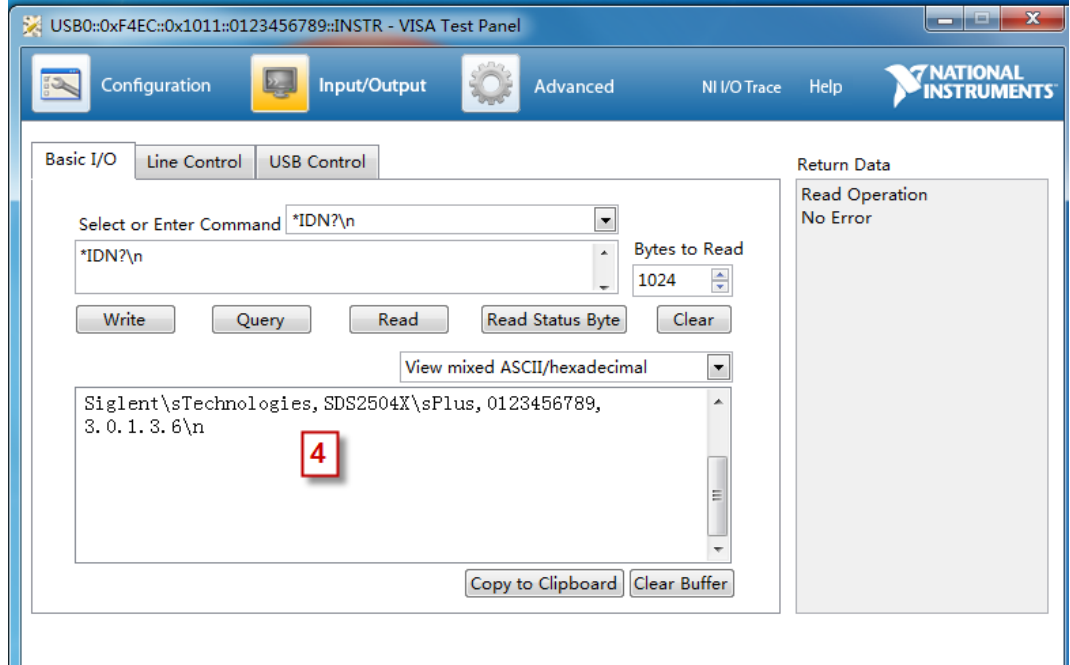

#### <span id="page-21-0"></span>**4.2.3 LAN Port Test**

Use to test if the LAN interface operates correctly when connected with NI Visa software.

#### **Tools:**

- A computer with a LAN interface
- A standard LAN cable
- National Instruments NI-MAX software

- 1. Set up the NI-MAX software on a computer and install the driver using the following instructions.
- 2. Perform Utility>System Setting>I/O Setting>LAN Config to open the LAN Config dialog box. And input usable IP Address and Subnet Mask.

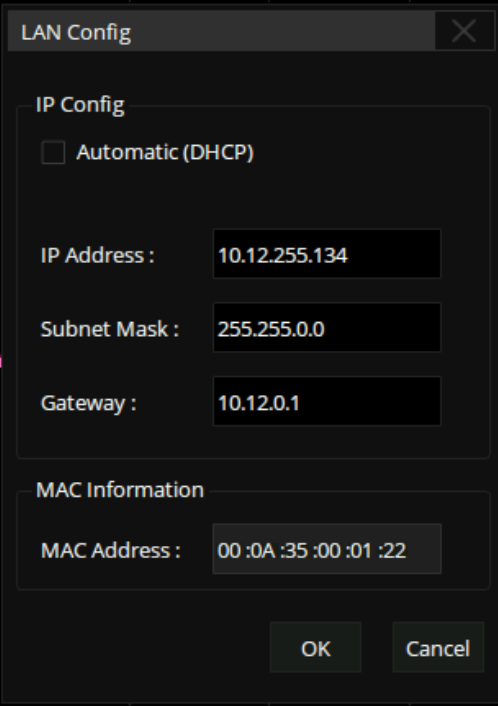

Figure 4 IP Setting interface

- 1. Connect the oscilloscope to the computer using a LAN cable via the LAN interface ports.
- 2. Run NI-MAX software. Click "Device and Interface" at the upper left corner of the NI software interface and select the "LAN" device symbol.

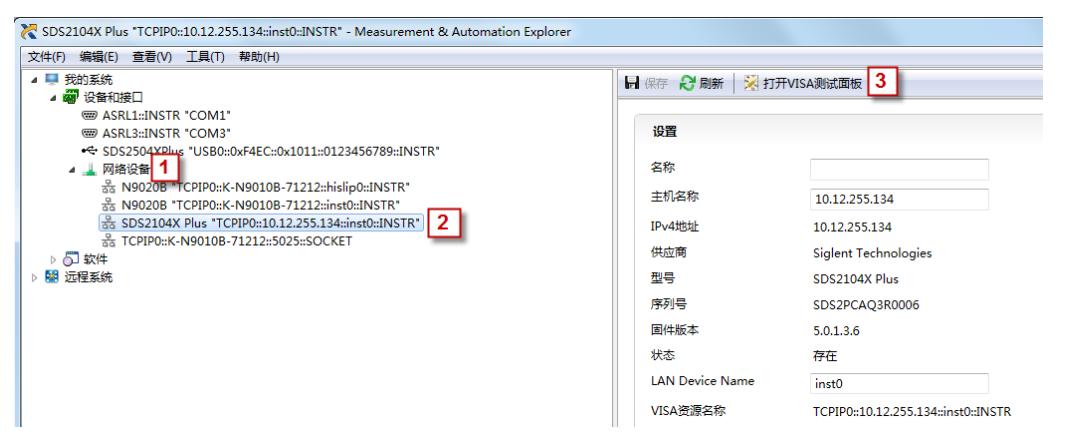

3. Click "Open VISA Test Panel" option button, which then displays the following interface (below). Then click the "Input/Output" option button and click the "Query" option button. The "Read" operation information will be displayed.

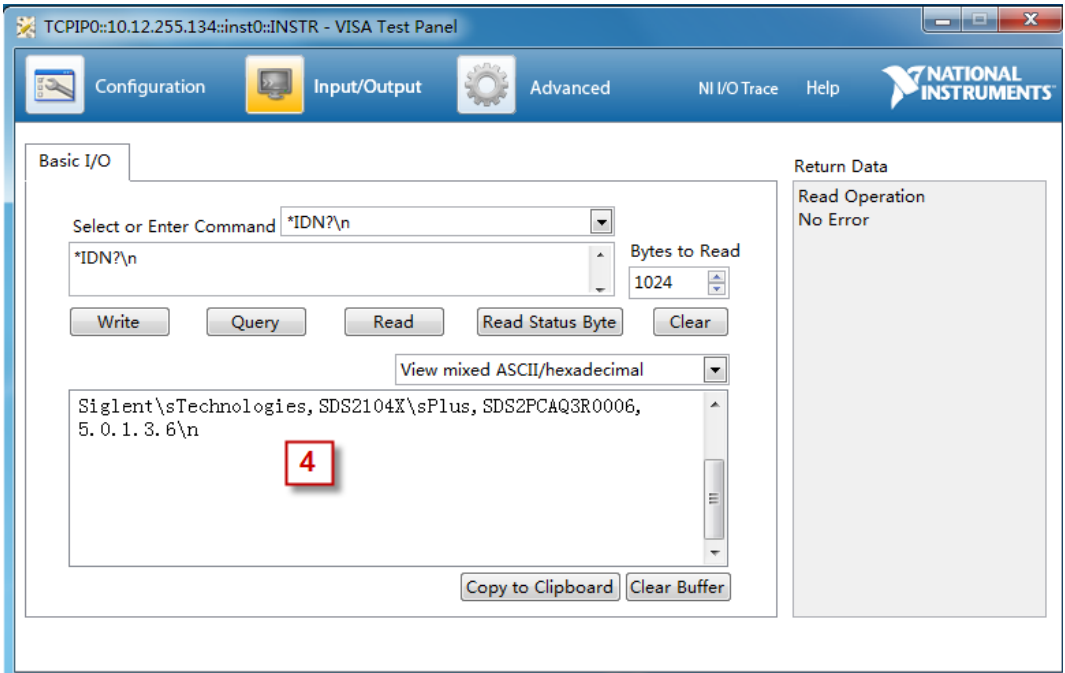

#### <span id="page-23-0"></span>**4.2.4 Pass/Fail out Test**

To test the Mask Test function and signal output by viewing on another

oscilloscope.

# **Tools:**

- A second oscilloscope
- Two BNC cables

#### **Steps:**

- 1. Turn on the SDS2000X Plus oscilloscope.
- 2. Enable Channel 1.
- 3. Perform *Analysis > Mask* Test to open the Mask Test dialog box, and touch *Mask Setup > Create Mask* to set the mask. Set the items as below:

| <b>Parameter</b>      | <b>Setting</b>  |
|-----------------------|-----------------|
| <b>Enable to Test</b> | On              |
| Source                | CH <sub>1</sub> |
| <b>Type</b>           | All in          |
| Display Info          | On              |
| <b>Mask Setting</b>   |                 |
| Mask X                | 0.32            |
| Mask Y                | 0.32            |

Table 1 Mask Test Settings

**Note**: press *Create Mask* to complete Mask setting, after mask x setting and mask y setting.

After selecting the corresponding items as shown in the table above, the screen will appear as in [Figure 5:](#page-24-0)

| <b>發 Utility</b>                       | $\Box$ Display | <b>i</b> Acquire | Trigger | 非 Cursors                | $\mathbb{R}$ Measure | $M$ Math | & Analysis | <b>SIGLENT</b><br>$f < 2.0$ Hz                                  | Auto           | 目                         | <b>MASK TEST</b>          |
|----------------------------------------|----------------|------------------|---------|--------------------------|----------------------|----------|------------|-----------------------------------------------------------------|----------------|---------------------------|---------------------------|
|                                        |                |                  |         | $\overline{\phantom{a}}$ |                      |          |            | Pass: 542416                                                    |                | <b>Enable To Test</b>     |                           |
|                                        |                |                  |         |                          |                      |          |            | Fail: 0<br>Total: 542416                                        |                | on.                       |                           |
|                                        |                |                  |         |                          |                      |          |            | Fail Rate: 0.000%                                               |                | <b>Source</b>             |                           |
|                                        |                |                  |         |                          |                      |          |            |                                                                 |                | C1                        |                           |
|                                        |                |                  |         |                          |                      |          |            |                                                                 |                | Type                      |                           |
|                                        |                |                  |         |                          |                      |          |            |                                                                 |                | All In                    | $\checkmark$              |
|                                        |                |                  |         |                          |                      |          |            |                                                                 |                | <b>Mask Setup</b>         | $\parallel$               |
|                                        |                |                  |         |                          |                      |          |            |                                                                 |                | Operation                 |                           |
|                                        |                |                  |         |                          |                      |          |            |                                                                 |                | on.                       |                           |
|                                        |                |                  |         |                          |                      |          |            |                                                                 |                | <b>Display Info</b>       |                           |
|                                        |                |                  |         |                          |                      |          |            |                                                                 |                | on.                       |                           |
|                                        |                |                  |         |                          |                      |          |            |                                                                 |                | Stop on Fail              |                           |
|                                        |                |                  |         |                          |                      |          |            |                                                                 |                |                           | off                       |
|                                        |                |                  |         |                          |                      |          |            |                                                                 |                | <b>Failure to History</b> |                           |
|                                        |                |                  |         |                          |                      |          |            |                                                                 |                |                           | off                       |
| C1<br>DC1M<br>1.00V/div<br>0.00V<br>1X |                |                  |         |                          |                      |          |            | Timebase<br>1.00us/div Auto<br>0.00s<br>20.0kpts 2.00GSa/s Edge | <b>Trigger</b> | C1 DC<br>0.00V<br>Rising  | 몲<br>11:15:46<br>2020/9/1 |

Figure 5 Mask Test Interface

<span id="page-24-0"></span>All data points of waveform must be inside the mask to pass the test. Even a single point outside the mask will cause a failure.

- 1. Connect the Pass/Fail output signal (on the rear panel) to the input terminal of another oscilloscope.
- 2. Move the waveform on the screen up, down, or sideways so that any portion of it falls outside of the Pass/Fail mask. If the interface is operating normally then a pulse will appear on the second oscilloscope. Adjust the second oscilloscope's time base and voltage scale as needed. If there is no viewable pulse on the second oscilloscope then there may be a problem with this function.

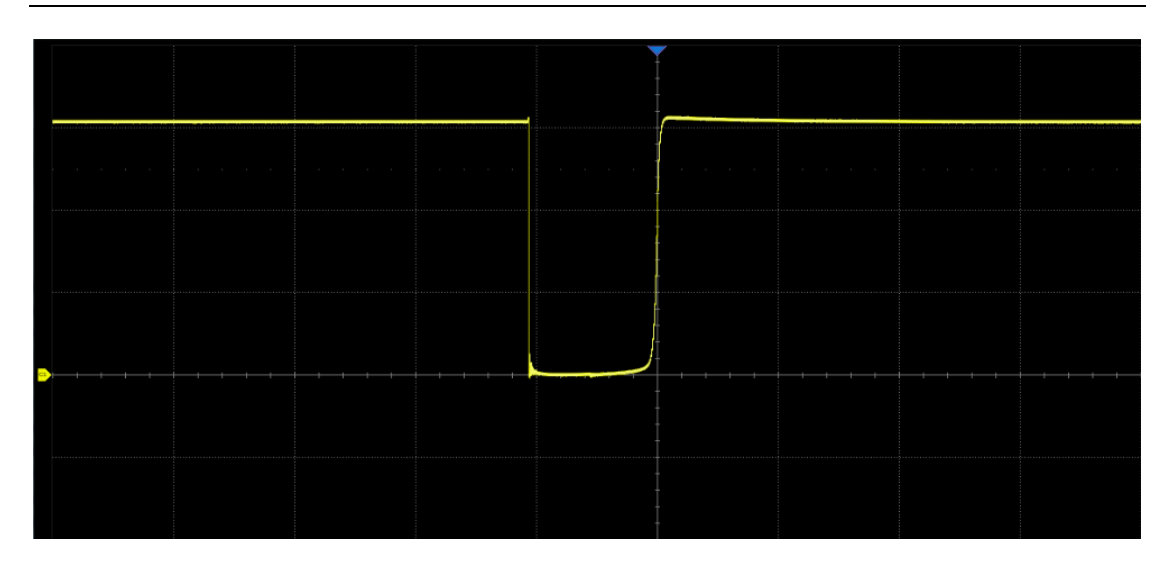

Figure 6 Pulse Waveform

# <span id="page-26-0"></span>5 **Performance Test**

This chapter explains testing the oscilloscope to verify performance specifications. For accurate test results, please let the test instruments and the oscilloscope warm-up 30 minutes before testing.

Below is the required equipment for the test:

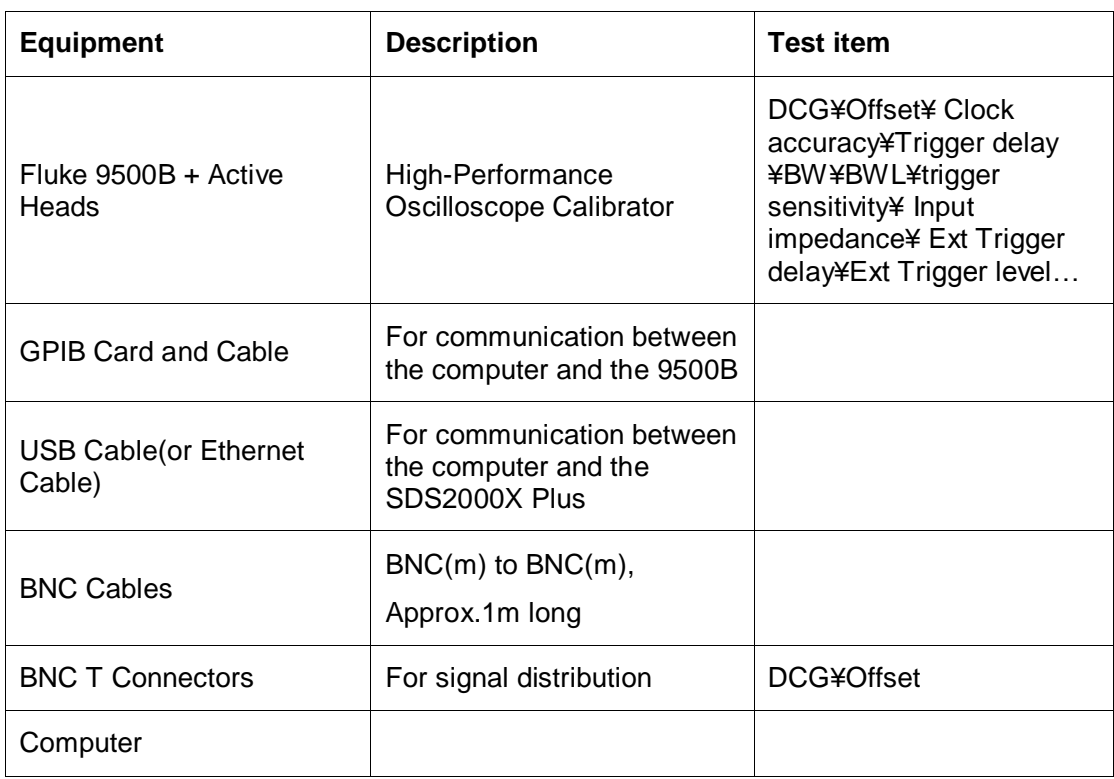

Table 2 Test equipment

The figures below show the interconnections between the test equipment and

PC to the oscilloscope under test:

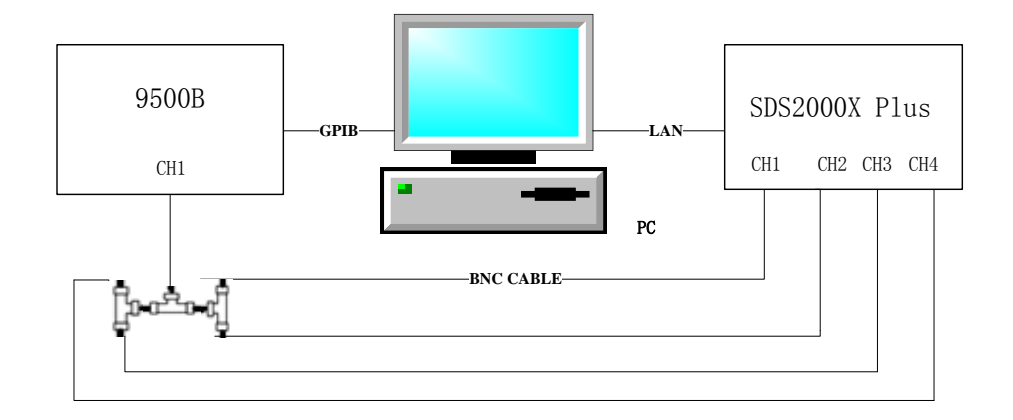

Figure 7 Connecting test instruments for DCG\Offset

<span id="page-27-0"></span>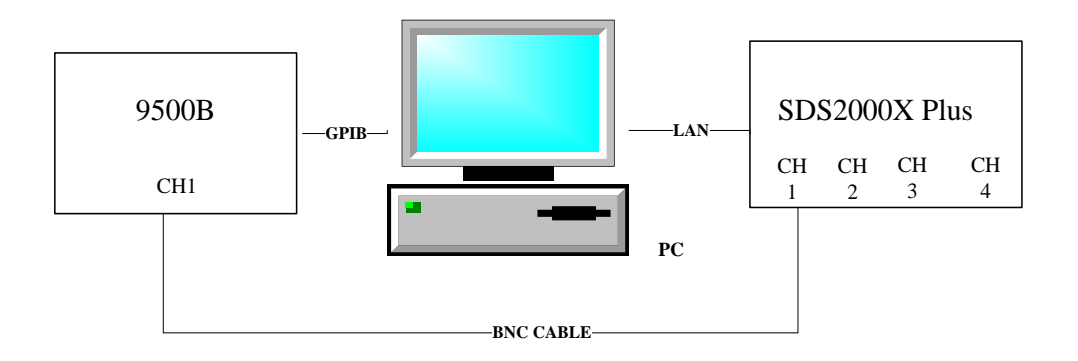

Figure 8 Connecting test instruments for Clock\Trigger Delay

<span id="page-27-1"></span>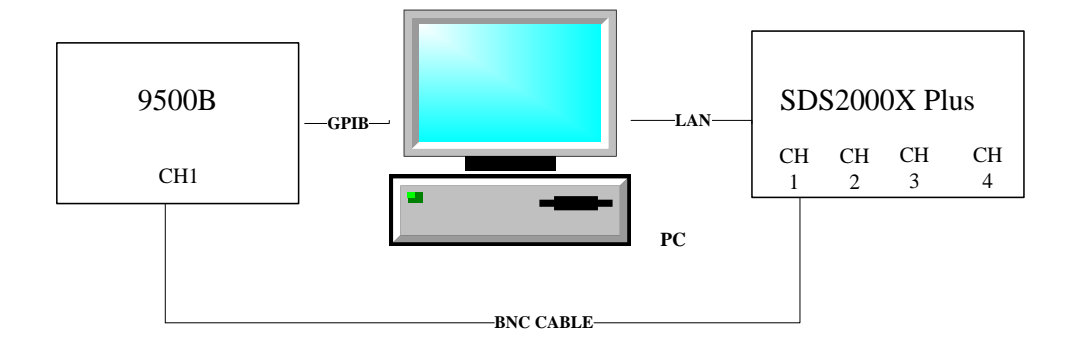

<span id="page-27-2"></span>Figure 9 Connecting test instruments for BW\BWL\Trigger Sensitivity

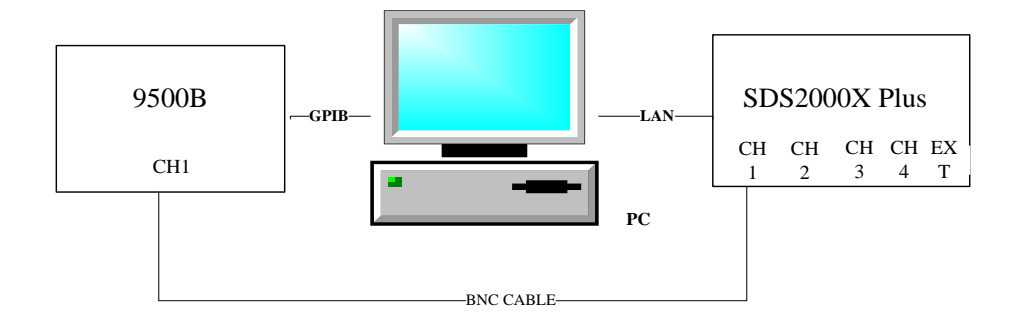

Figure 10 Connecting test instruments for Input impedance

<span id="page-28-2"></span>The figures below show the interconnections between the test equipment and PC to Ext Trigger test:

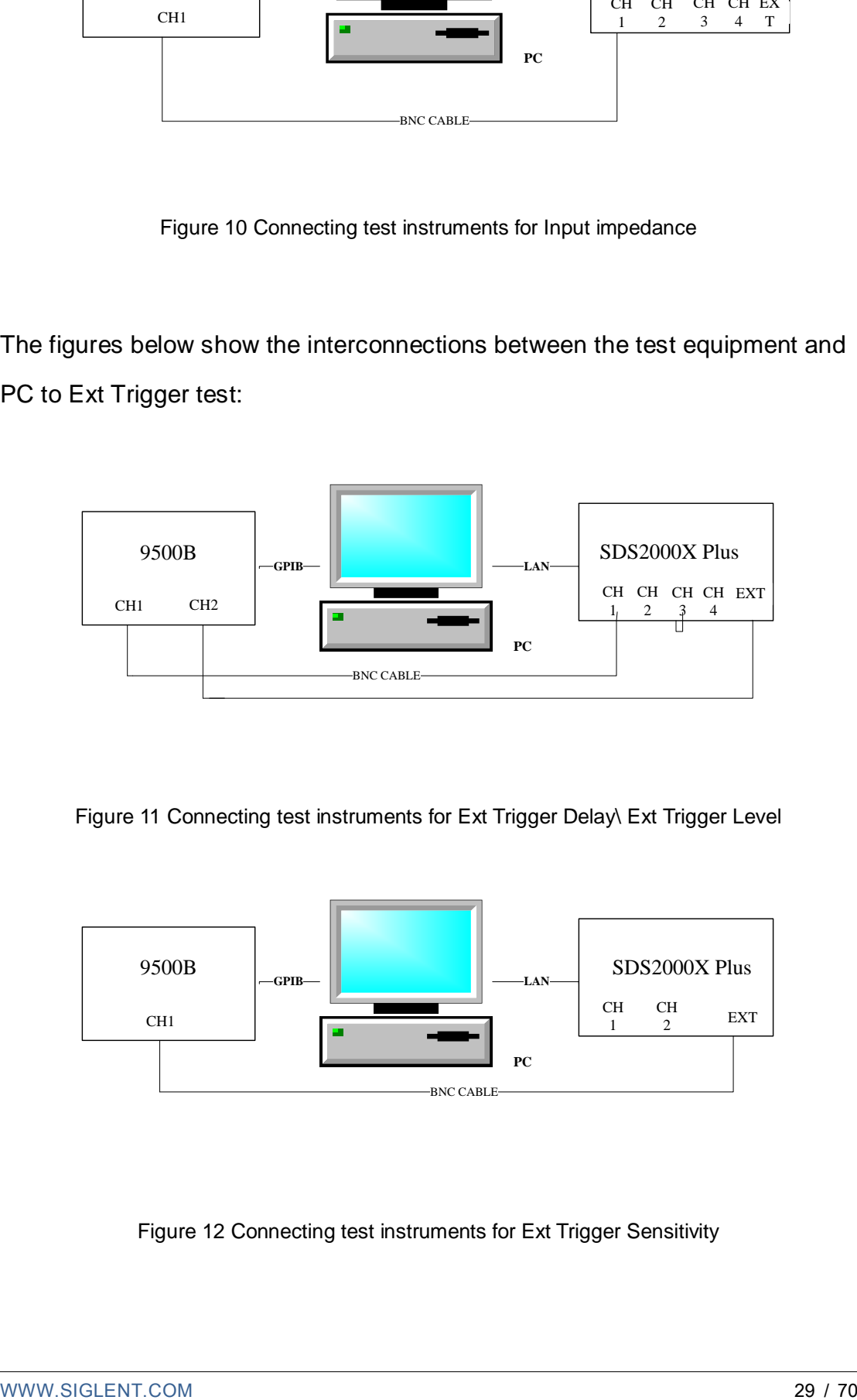

<span id="page-28-0"></span>Figure 11 Connecting test instruments for Ext Trigger Delay\ Ext Trigger Level

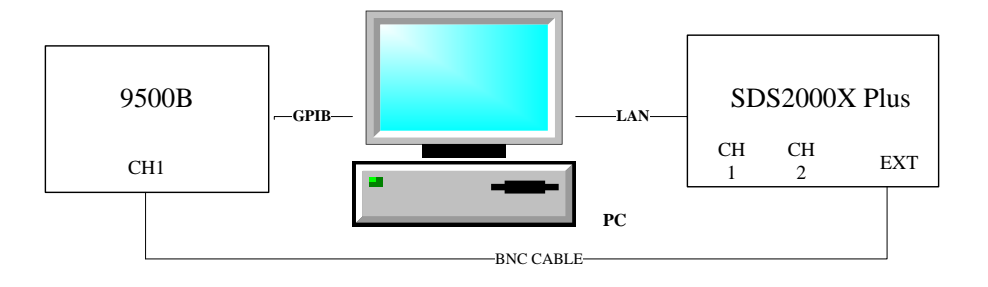

<span id="page-28-1"></span>Figure 12 Connecting test instruments for Ext Trigger Sensitivity

#### **Verify Test Results**

To verify whether or not a test passes (i.e. whether the readings are within the appropriate limits), it is necessary to record the readings in the Performance Test located in the Test Record.

#### **Self-Calibration**

The Self Calibration procedure is described in section **[Self-Calibration](#page-17-0)**. If the environmental temperature changes by more than 5℃, the Self Calibration operation must be performed to achieve the specified performance.

# <span id="page-30-0"></span>**5.1 To Verify DC Gain Accuracy**

#### **DC Gain Accuracy Slope = LINEST(Verror1:Verror5, VSetting1:VSetting5)**

**Note: "Vsetting" represents the DC voltage output level setting.** 

 "Verror" represents the difference between the output setting and the measurement.

This test verifies non-interleaved mode DC Gain Accuracy of all channels.

- 1. Set the 9500B output to on.
- 2. Connect all channels of the oscilloscope to the 9500B as shown in [Figure](#page-27-0)  [7.](#page-27-0)
- 3. Set Volts/Div of the oscilloscope to 1 mV/div. Press the Measure button on the front panel of the oscilloscope to display Mean measurement.
- 4. Set DC voltage output level of the 9500B according to [Table 3,](#page-31-1) and record the mean value of the oscilloscope as Vmean.
- 5. Calculate Verror (Verror=VSetting-Vmean), and set the next output level as step 4.
- 6. Make a linear regression with these 5 data points: VSetting1~VSetting5, Verror1~Verror5. Check if the slope falls within the range shown in [Table](#page-31-1)  [3.](#page-31-1)
- 7. Set the oscilloscope Volts/Div to the other settings in [Table 3,](#page-31-1) and repeat step 4 to step 6.
- 8. Turn the 9500B output off.
- 9. Disconnect the connections to all the channels.

<span id="page-31-1"></span>

| <b>Volt/Div</b> | DC voltage output levels            | DC Gain Accuracy error |
|-----------------|-------------------------------------|------------------------|
| 10 V/div        | 30 V, 15V, 0, -15 V, -30 V          | ±3%                    |
| 5 V/div         | 15 V, 7.5 V, 0, - 7.5 V, - 15 V     | ±3%                    |
| 2 V/div         | 6 V, 3 V, 0, - 3 V, - 6 V           | ±3%                    |
| 1 V/div         | 3 V, 1.5 V, 0, -1.5 V, -3 V         | ±3%                    |
| 500 mV/div      | 1.5 V, 0.75 V, 0, -0.75 V, -1.5 V   | ±3%                    |
| 200 mV/div      | 600 mV, 300 mV, 0, -300 mV, -600 mV | ±3%                    |
| 100 mV/div      | 300 mV,150 mV,0,-150 mV,-300 mV     | ±3%                    |
| 50 mV/div       | 150 mV, 75 mV, 0, - 75 mV, - 150 mV | ±3%                    |
| 20 mV/div       | 60 mV, 30 mV, 0, -30 mV, -60 mV     | ±3%                    |
| 10 mV/div       | 30 mV, 150 mV, 0, -150 mV, -30 mV   | ±3%                    |
| 5 mV/div        | 15 mV, 7.5 mV, 0, -7.5 mV-15 mV     | ±3%                    |
| 2 mV/div        | 6 mV, 3 mV, 0, -3 mV, -6 mV         | ±3%                    |
| 1 mV/div        | 3 mV, 1 mV, 0, -1 mV, -3 mV         | ±3%                    |

Table 3 DC Gain Accuracy

# <span id="page-31-0"></span>**5.2 To Verify Offset Accuracy**

**Offset Accuracy Slope = LINEST(Offseterror1:Offseterror5, Offsetout1:Offsetout5)**

**Note:** "Offsetout" represents DC voltage output level setting;

"Offseterror"represents the difference between the output setting and the measurement.

This test verifies the non-interleaved mode Offset Accuracy of all the channels.

#### **Steps:**

- 1. Set the 9500B output to on.
- 2. Connect all channels of the oscilloscope to 9500B as shown in [Figure 7.](#page-27-0)
- 3. Set the Volts/Div of the channel to 1 mV/div. Press the Measure button on the front panel of the oscilloscope to display Mean measurement.
- 4. According to [Table 4,](#page-32-0) set offset of the channel to -Offset, and set the 9500B output level to equal the offset, then record the mean value of the oscilloscope as Vmean. When the offset is 0, set the 9500B output to off and record the mean value of the oscilloscope as Vzero.
- 5. Calculate Offseterror (Offseterror= Vmean- Offset), and adjust the 9500B to the output level as step 4.
- 6. Make a linear regression with these 5 data points: Offseterror1~Offseterror5, Offsetout1~Offsetout5. Check to verify that the slope is within the limits specified in [Table 4.](#page-32-0)
- 7. Check to verify that abs (Vzero) in step 4 is within the limits specified in [Table 4.](#page-32-0)
- 8. Set the oscilloscope Volts/Div to the other settings in [Table 4,](#page-32-0) and repeat steps 4 to 6.
- 9. Turn the 9500B output off.
- <span id="page-32-0"></span>10. Disconnect the connections to all the channels.

Table 4 Offset Accuracy

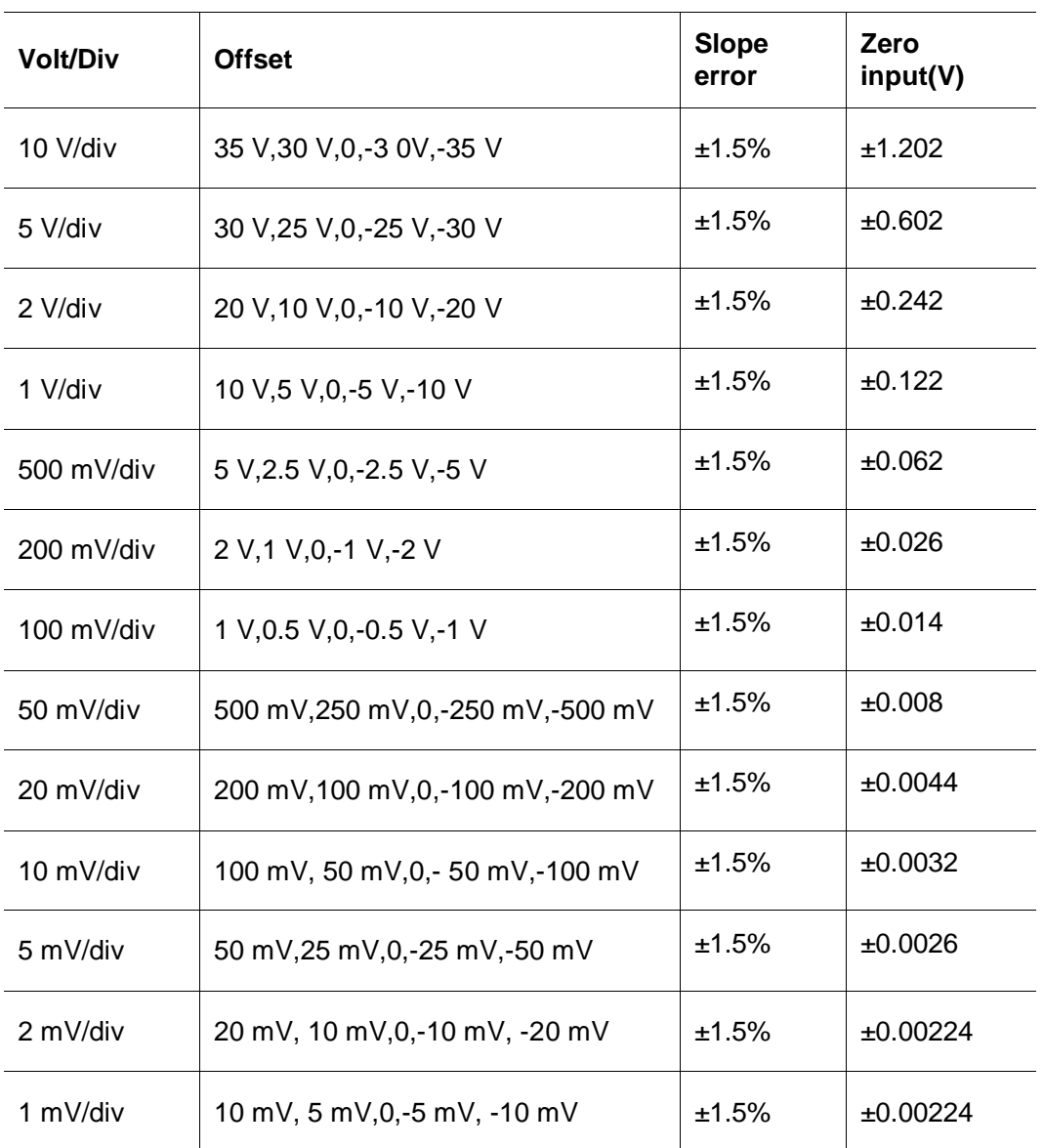

# <span id="page-33-0"></span>**5.3 To Verify Time Base Accuracy**

This test verifies the time base accuracy of the oscilloscope. In the test, the impedance of both the 9500B and the oscilloscope should be set to 1 MΩ.

**Time Base Accuracy: Frequency Error < 10 Hz**

- 1. Connect the selected channel of the oscilloscope to the 9500B.
- 2. Set the oscilloscope Volts/Div to 100 mV/div.
- 3. Set the oscilloscope Sec/Div to 50 ms/div.
- 4. Set the Memory Depth to 20Mpts.
- 5. Set waveform of the 9500B to sine, amplitude to 600 mV, and frequency to the value (10 MHz).
- 6. Check if the trigger (hardware-measured) frequency which is on the top right of the screen is in the range of 999910~1000010.
- 7. Disconnect the test connection.
- 8. To Verify Trigger Delay
- 9. This test checks the trigger delay of the analog channels. In this test, the impedance of both the 9500B and the oscilloscope should be set to 50  $Ω$ .

# <span id="page-34-0"></span>**5.4 To Verify Trigger Delay**

This test checks the trigger delay of the analog channels. In this test, the impedance of both the 9500B and the oscilloscope should be set to 50 Ω.

#### **Channel Trigger Delay Limit: abs(T@L) ≤ 150 ps**

- 1. Connect the selected channel of the oscilloscope to the 9500B shown as in [Figure 8.](#page-27-1)
- 2. Press the 'Aux' key at the right of the 'OSCILLOSCOPE CALIBRATOR' panel of the 9500B and select Skew function.
- 3. Set the impedance of the 9500B to 50  $\Omega$ , frequency to 1 kHz, and amplitude to 0.6 V.
- 4. Set the oscilloscope Volts/Div to 100 mV/div.
- 5. Set the oscilloscope Sec/Div to 2 ns/div, trigger source is the selected channel.
- 6. Press the Measure button on the front panel of the oscilloscope to display Time@Level measurement.
- 7. Check if the result is in the limited range above.
- 8. Disconnect the test connection.
- 9. Check other channels in the same way as steps 1 to 7.

# <span id="page-35-0"></span>**5.5 To Verify Ext Trigger Delay**

This test checks the trig delay between the external trigger channel and analog channels. In the test, the impedance of the 9500B should be set to 50 Ω, and external channel and selected analog channel both set to 50 Ω.

# **CH-Ext Trigger Delay Limit: abs(Delay) ≤ 1 ns**

- 1. Connect selected analog channel and external channel of the oscilloscope to the 9500B with active heads (CH1/CH2) shown as in [Figure 11.](#page-28-0)
- 2. Press the 'Aux' key at the right of the 'OSCILLOSCOPE CALIBRATOR' panel of the 9500B and select the Skew function.
- 3. Set the impedance of the 9500B to 50  $\Omega$ , frequency to 1 kHz, and

amplitude to 0.6 V.

- 4. Set the oscilloscope Volts/Div to 100 mV/div.
- 5. Set the oscilloscope Sec/Div to 2 ns/div.
- 6. Set the oscilloscope trigger source to EXT, the trigger slope to Rising, and the trigger level to 0.
- 7. Press Measure button on the front panel of the oscilloscope to display Delay measurement.
- 8. Check if the delay is within the limited range above  $(≤ 1)$  ns).
- 9. Disconnect the test connection.
- 10. Check the other analog channel in the same way as steps 1 to 9.

# <span id="page-36-0"></span>**5.6 To Verify Ext Trigger Level**

This test checks the trigger level accuracy of the external trigger channel. In this test, the impedance of both the 9500B and the oscilloscope should be set to 1 MΩ.

<span id="page-36-1"></span>

| Trigger<br><b>Channel</b> | Volt/div         | <b>Trigger Level Error Limited Range</b> |
|---------------------------|------------------|------------------------------------------|
| EXT                       | $150 \text{ mV}$ | Abs(Error) < $45mV$                      |
| EXT/5                     | 435 mV           | Abs(Error) $<$ 103.5mV                   |

Table 5 EXT Trigger Level Error Limit

#### **Steps:**

1. Connect channel 1 and external trigger channel of the oscilloscope to the

9500B with a BNC T connector, as shown in [Figure 11.](#page-28-0)

- 2. Set the oscilloscope Sec/Div to 50 us/div.
- 3. Set the oscilloscope Volts/Div to 150 mV/div, trigger source to EXT, trigger slope to positive, and coupling mode to DC.
- 4. Set the impedance of the 9500B to 1 MΩ, frequency to 2 kHz, amplitude to 4\* Volts/Div, and waveform to sine.
- 5. Set the trigger level to 450 mV.
- 6. Press the Measure button on the front panel of the oscilloscope to display Level@x measurement.
- 7. Record the value of Level $@x$ , calculate the level error (error = 300 mV -Level $@x$ ).
- 8. Check if the trigger level error is in the limited range above.
- 9. Set the trigger level to 0 mV and -450 mV, repeat step 5 to step 8.
- 10. Set trigger slope to negative, repeat step 5 to step 9.
- 11. Set the oscilloscope Volts/Div to 345mV/div, trigger source to EX/5, trigger slope to positive, and coupling mode to DC.
- 12. Set the impedance of the 9500B to 1 MΩ, frequency to 2 kHz, amplitude to 4\* Volts/Div, and waveform to sine.
- 13. Set the trigger level to 1035 mV.
- 14. Record the value of Level@x, calculate the level error (error = 300 mV -Level@x).
- 15. Check if the trigger level is in the limited range in [Table 5.](#page-36-1)
- 16. Set the trigger level to 0mV and -1035 mV, repeat step 13 to step 15.
- 17. Set trigger slope to negative, repeat step 13 to step 16.

18. Disconnect the test connection.

# <span id="page-38-0"></span>**5.7 To Verify Noise Floor**

This test checks the noise floor of the analog channels and varies from models. In this test, do not connect any testing devices to the oscilloscope.

| <b>Volt/Div</b> | <b>SNR Limited</b><br>Range | <b>Volt/Div</b> | <b>SNR Limited</b><br>Range |
|-----------------|-----------------------------|-----------------|-----------------------------|
| 500 uV          | [21, 70]                    | 100 mV          | [38, 70]                    |
| $1 \text{ mV}$  | [22, 70]                    | 200 mV          | [38, 70]                    |
| 2 mV            | [27, 70]                    | 500 mV          | [38, 70]                    |
| 5mV             | [31, 70]                    | 1 V             | [38, 70]                    |
| $10 \text{ mV}$ | [35, 70]                    | 2V              | [38, 70]                    |
| 20 mV           | [38, 70]                    | 5 V             | [38, 70]                    |
| 50 mV           | [38, 70]                    | 10 V            | [38, 70]                    |

Table 6 Noise Floor Limited Range

- 1. Set the oscilloscope Sec/Div to 1 ms/div.
- 2. Set the oscilloscope Volts/Div to 500 uV/div.
- 3. Press the Measure button on the front panel of the oscilloscope to display Stdev and Peak-Peak measurement.
- 4. Calculate SNR (SNR =  $20 * \log_{10} \frac{8 * \text{vdiv}}{2 * \sqrt{2} * \text{stdev}}$ ).
- 5. Check if the SNR and pkpk/stdev are in the limited range shown in Table 5.
- 6. Check the other analog channels in the same way as steps 1 to 5.

7. Set the oscilloscope Volts/Div to the others in the table above, and repeat steps 3 to 5.

# <span id="page-39-0"></span>**5.8 To Verify Bandwidth**

This test checks the bandwidth of all analog channels. In the test, the impedance of 9500B should be set to be the same as analog channels, 50  $Ω$ , and 1 MΩ. The bandwidth should be verified at each coarse Volts/DIV, except for 1 mV/div and 2 mv/div.

#### **Steps:**

- 1. Connect the selected channel of the oscilloscope to the 9500B via the active head, as shown in [Figure 9.](#page-27-2)
- 2. Set the oscilloscope Volts/Div to 5 mV/div, the Sec/Div to 500 us/div, impedance to 50  $Ω$ .
- 3. Press the Measure button on the front panel of the oscilloscope to display Peak-Peak measurement.
- 4. Set waveform of the 9500B to sine, amplitude to 30 mV, and impedance to 50  $\Omega$ , and set the impedance of the oscilloscope channels to 50  $\Omega$ .
- 5. Set frequency of the 9500B to the frequency in [Table 7.](#page-39-1)

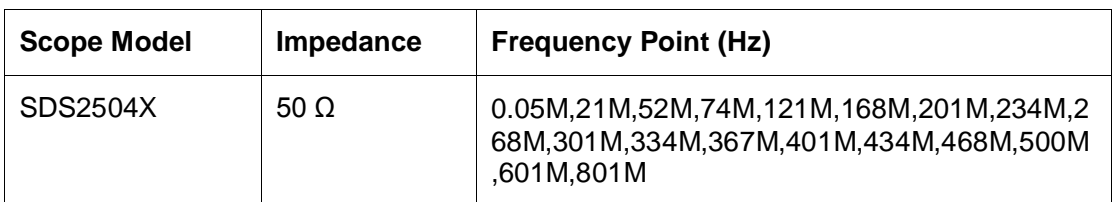

#### <span id="page-39-1"></span>Table 7 Frequency points in the test

- 1. Every time the frequency is changed, it is recommended to adjust the Sec/Div to a proper value to display a complete waveform.
- 2. Record the Peak-Peak measurement of the waveform.
- 3. Set the oscilloscope Volts/Div to the setting choices, and repeat step 2 to step 7. Set amplitude of the 9500B to 600 mV when testing at 100 mV/div, and set to 1.2 V when testing at 200 mV/div.
- 4. Check other channels in the same way as step1 to step 8.
- 5. Disconnect the test connection
- 6. After the test, calculate the dB value at every frequent point. Check if the value is in the limited range in [Table 8.](#page-40-1)

<span id="page-40-1"></span>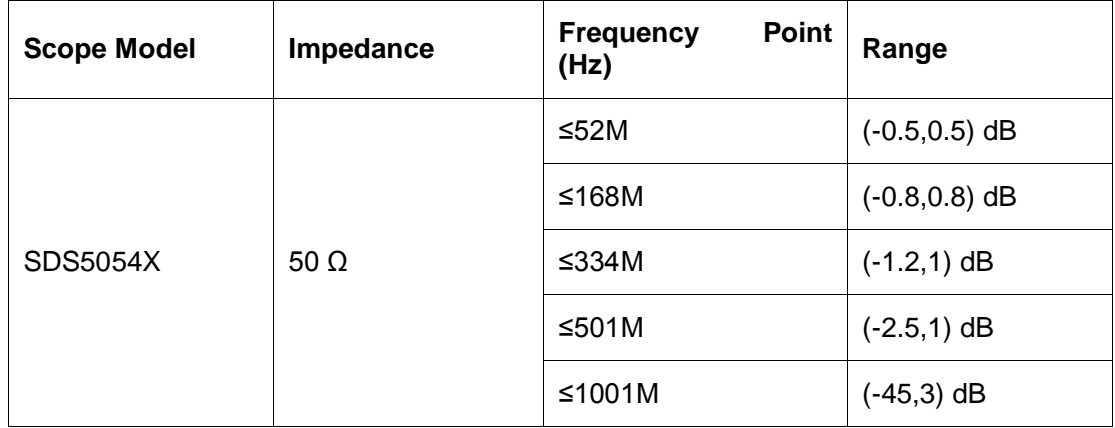

Table 8 Limited Range

# <span id="page-40-0"></span>**5.9 To Verify Bandwidth Limit**

This test checks the bandwidth limit of all the analog channels. The test is similar to the bandwidth test except that the bandwidth limit is turned on. In the test, the impedance of 9500B should be set to 50  $Ω$ . Test the bandwidth at 100 mV/div, 200 mV/div

#### **Steps:**

- 1. Connect channel 1 of the oscilloscope to the 9500B via the active head, as shown in [Figure 9.](#page-27-2)
- 2. Set the oscilloscope Volts/Div to 100 mV/div, the Sec/Div to 50 ms/div, and set the BW Limit button to 20 MHz.
- 3. Press the Measure button on the front panel of the oscilloscope to display Peak-Peak measurement.
- 4. Set the amplitude of the 9500B to 600 mV, and impedance to 50  $\Omega$ , and set the impedance of the oscilloscope channels to 50  $\Omega$ .
- 5. Set frequency of the 9500B to the frequency in [Table 9.](#page-41-0)

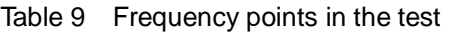

#### <span id="page-41-0"></span>**Frequency Point (Hz)**

1k,10k,100k,1M,10M,12M,14M,16M,18M,20M,22M,24M,26M,28M,30M

- 1. Every time the frequency is changed, it is recommended to adjust the Sec/Div to a value that displays a complete waveform.
- 2. Record the Peak-Peak measurement value of the waveform.

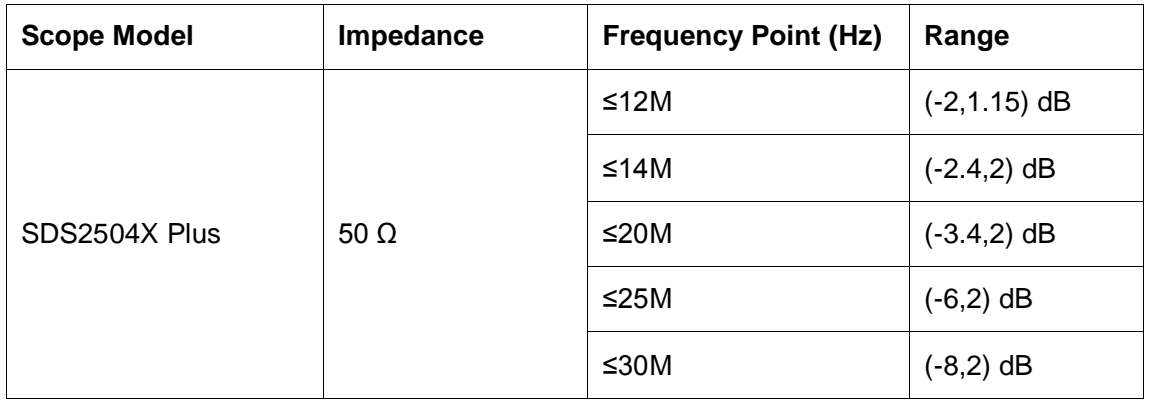

Table 10 Limited Range

- 1. Calculate the dB value at the frequency point. If the value Check if the value is in the limited range.
- 2. Check the other channels in the same way as in step1 to step 8.
- 3. Disconnect the test connection.

# <span id="page-42-0"></span>**5.10 To Verify Trigger Sensitivity**

This test checks trigger sensitivity at the frequency of 10 MHz and also at the bandwidth frequency.

<span id="page-42-1"></span>In the test, the impedance of 9500B should be set to 50  $\Omega$ .

| <b>Volts/Div</b> | <b>Frequency</b> | <b>Trigger Range</b> |
|------------------|------------------|----------------------|
| 100 mV/div       | 10 MHz           | $9.9 - 10.1$ MHz     |
| 100 mV/div       | bandwidth        | bandwidth±1%         |

Table 11 Trigger sensitivity data

- 1. Connect the selected channel of the oscilloscope to the 9500B, as shown in [Figure 9.](#page-27-2)
- 2. Set the oscilloscope Volts/Div to 100 mV/div, Sec/Div to 50 ns/div, coupling mode to AC.
- 3. Set impedance of the 9500B to 50  $\Omega$ , frequency to 10 MHz, and amplitude to 80 mV, and set the impedance of the oscilloscope channels to 50  $Ω$ .
- 4. Set trigger slope of the oscilloscope to Positive.
- 5. Press Trigger Level knob to set the level to the center of the waveform.
- 6. Adjust the trigger level within the waveform range to achieve a stable trigger.
- 7. Record the (hardware-measured) frequency which is on the top right of the screen, and check that it is in the specified trigger range listed in [Table](#page-42-1)  [11.](#page-42-1)
- 8. Set the oscilloscope trigger slope to Negative, repeat steps 5 to 7.
- 9. Set frequency of the 9500B to the bandwidth frequency of the oscilloscope. Set Sec/Div to 2 ns/div, then repeat steps 4 to 8.
- 10. Check the other channels in the same way as steps 1 to 9.
- 11. Disconnect the test connection.

The steps above are for testing the trigger level when using the internal trigger using the analog input channels. The following steps are used to test the external trigger sensitivity.

- 1. Connect the external trigger channel of the oscilloscope to the 9500B, as shown in [Figure 12.](#page-28-1)
- 2. Set the impedance of the 9500B to 50  $\Omega$ , amplitude to 200 mV, frequency to 10 MHz.
- 3. Set the trigger source of the oscilloscope to EXT, trigger slope to Positive.
- 4. Press the Trigger Level knob to set the level to the center of the waveform.
- 5. Adjust the trigger level within the range of [-100 mV, 100 mV] to achieve a stable waveform and then record the (hardware-measured) frequency, located at the top right area of the screen.
- 6. Check if the frequency is within the specified trigger range listed in Table

10.

- 7. Set trigger slope to Negative, repeat steps 4 to 6.
- 8. Set frequency of the 9500B to the oscilloscope's bandwidth frequency, amplitude to 300 mV. Repeat steps 3 to 7. In step 5, the range changes to [-150 mV, 150 mV].
- 9. Set frequency of the 9500B to 10 MHz, amplitude to 1 V.
- 10. Set the trigger source of the oscilloscope to EXT/5, trigger slope to Positive.
- 11. Press the Trigger Level knob to set the level to the center of the waveform.
- 12. Adjust the trigger level within the range of [-500mV, 500mV] to achieve a stable waveform and then record the hardware-measured value which is on the top right of the screen.
- 13. Check if the frequency is within the specified range listed in Table 13.
- 14. Set the trigger slope to Negative, repeat steps 11 to 13.
- 15. Set the frequency of the 9500Bto the oscilloscope's bandwidth frequency, amplitude to 1.5 V. Repeat steps 11 to 14. In step 6, the range changes to [-750 mV, - 750 mV].
- 16. Disconnect the test connection.

# <span id="page-44-0"></span>**5.11 To Verify Input Impedance**

This test checks the input impedance of all analog channels and the ext trigger channel with different coupling modes and vertical scales (100 mV/div, 200 mV/div, and 2 V/div).

<span id="page-45-0"></span>

| Channel   | <b>Coupling and</b><br>impedance type | <b>Impedance Range</b>    |                   |  |
|-----------|---------------------------------------|---------------------------|-------------------|--|
|           |                                       | $0.1$ V/div               | 1176000~1224000 Ω |  |
| <b>CH</b> | $AC/1$ M $\Omega$                     | $0.2V$ /div, $2V$<br>/div | 980000~1020000 Ω  |  |
|           | $DC/1$ M $\Omega$                     | 980000~1020000 Ω          |                   |  |
|           | $DC(AC)/50$ $\Omega$                  | 49.15~50.85               |                   |  |
| Ext       | 1 $M\Omega$                           | 980000~1020000 Ω          |                   |  |
|           | 50 $\Omega$                           | 49.15~50.85               |                   |  |

Table 12 Input Impedance data

- 1. Connect the selected channel of the oscilloscope to the 9500B, as shown in [Figure 10.](#page-28-2)
- 2. Set the oscilloscope Volts/Div to 100 mV/div, coupling mode of the channel to AC.
- 3. Press the 'Aux' key at the right of the 'OSCILLOSCOPE CALIBRATOR' panel of the 9500B and select the Load Resistance Measurement Function. Record the reading displays on the screen of the 9500B.
- 4. Set the coupling mode of the channel to DC. Record the reading displays on the screen of the 9500B.
- 5. Check if the impedance is within the specified range in [Table 12.](#page-45-0)
- 6. Test at 2 V/div and 200 mV/div, using the same procedure as steps 2 to 5.
- 7. Check the other analog channels in the same way as steps 1 to 6.
- 8. Disconnect the test connection

When checking the EXT trigger channel, it is the same as checking the analog channel. Record the reading displays on the screen of the 9500B, and check to verify it is within the specified range in [Table 12.](#page-45-0)

# <span id="page-47-0"></span>6 **Disassembly Procedures**

This chapter describes how to remove major parts from the SDS2000X Plus series oscilloscope.

# <span id="page-47-1"></span>**6.1 Safety Consideration and Cautions**

Only qualified personnel should perform the disassembly procedures. Disconnect the power before you begin to remove or replace the parts. Otherwise, potential personal injuries or damages to the components may occur.

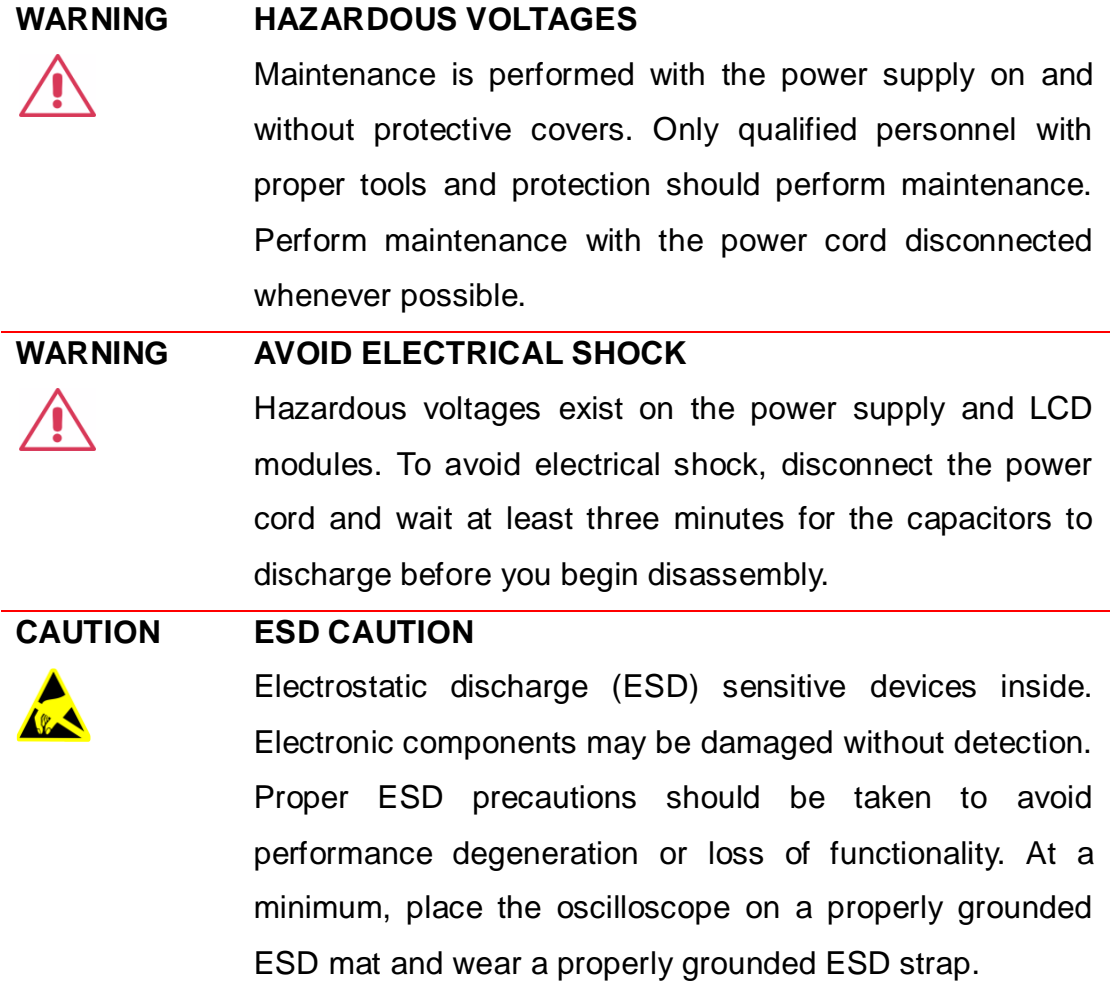

# **CAUTION REMOVE POWER TO AVOID DAMAGE** Remove power before you start to disassemble or replace parts. DO NOT disassemble or replace parts with the power on. Damage to the components may occur.

# <span id="page-48-0"></span>**6.2 Tools Lists**

Use these tools to remove or replace the modules in the oscilloscope:

- Multi-function screwdriver
- Antistatic gloves
- Custom screw hexagonal nut tool or long nose pliers

# <span id="page-49-0"></span>**6.3 Disassembly Procedures**

This section describes how to remove the modules in the oscilloscope in detail. To install the removed parts or replace a new part, follow the instructions in reverse order.

# KM3\*6  $\Box$

# <span id="page-49-1"></span>**6.3.1 To Remove the Rear Cover and Knobs**

Figure 13 To remove the rear cover and knobs

- 1. Remove each front-panel knobs by firmly grasping the knob (with pliers protected by a soft cloth to prevent scratches, if necessary) and pull it away from the front panel.
- 2. Remove the ten screws on the rear-cover (eight PM3\*8 screws, Two KM3\*6

screws).

3. Lift the rear cover up and off carefully.

#### <span id="page-51-0"></span>**6.3.2 To Remove the Power Supply Module and Fan**

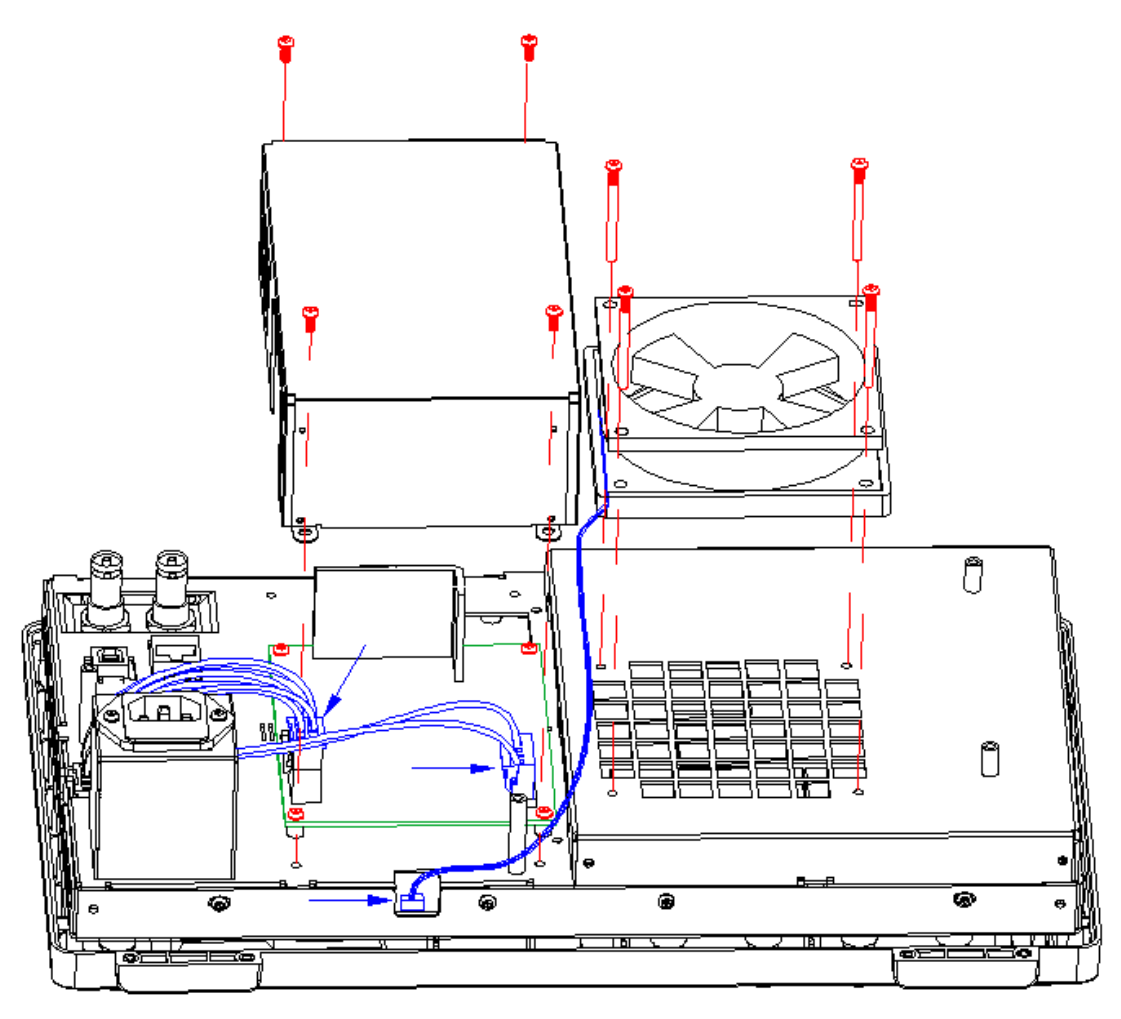

Figure 14 To remove the power supply module and Fan

- 1. Remove the four PM3\*6 screws outside the Power Supply Module housing .
- 2. Remove the Power Supply Module housing.
- 3. Unplug the connecting cable from the power module.
- 4. Remove the four screws on the power supply module.
- 5. Remove the power supply module.
- 6. Unplug the fan connecting cable from the mainboard.
- 7. Remove the four KM3\*32 screws on the fan and remove the fan.

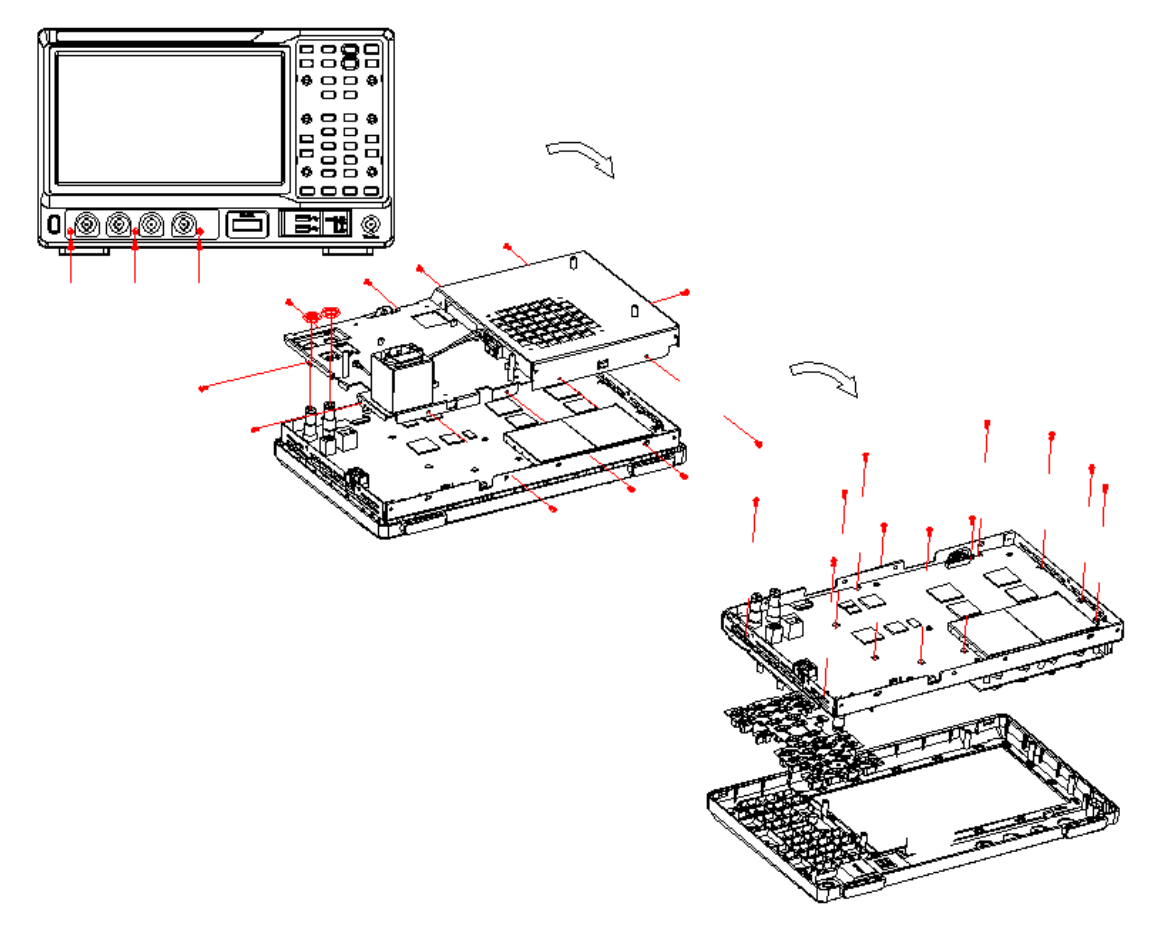

#### <span id="page-52-0"></span>**6.3.3 To Remove the Front Panel and Rubber Keypad**

Figure 15 To remove the front panel and rubber keypad

- 1. Remove the three PM3\*6 screws on the front of the panel.
- 2. Remove the eleven PM3\*6 screws outside the rear metal module.
- 3. Remove the two nuts on the rear BNC connectors.
- 4. Remove the rear metal module.
- 5. Remove the eleven PB3\*8 screws on the back of the panel.
- 6. Remove the front panel and rubber keypad.

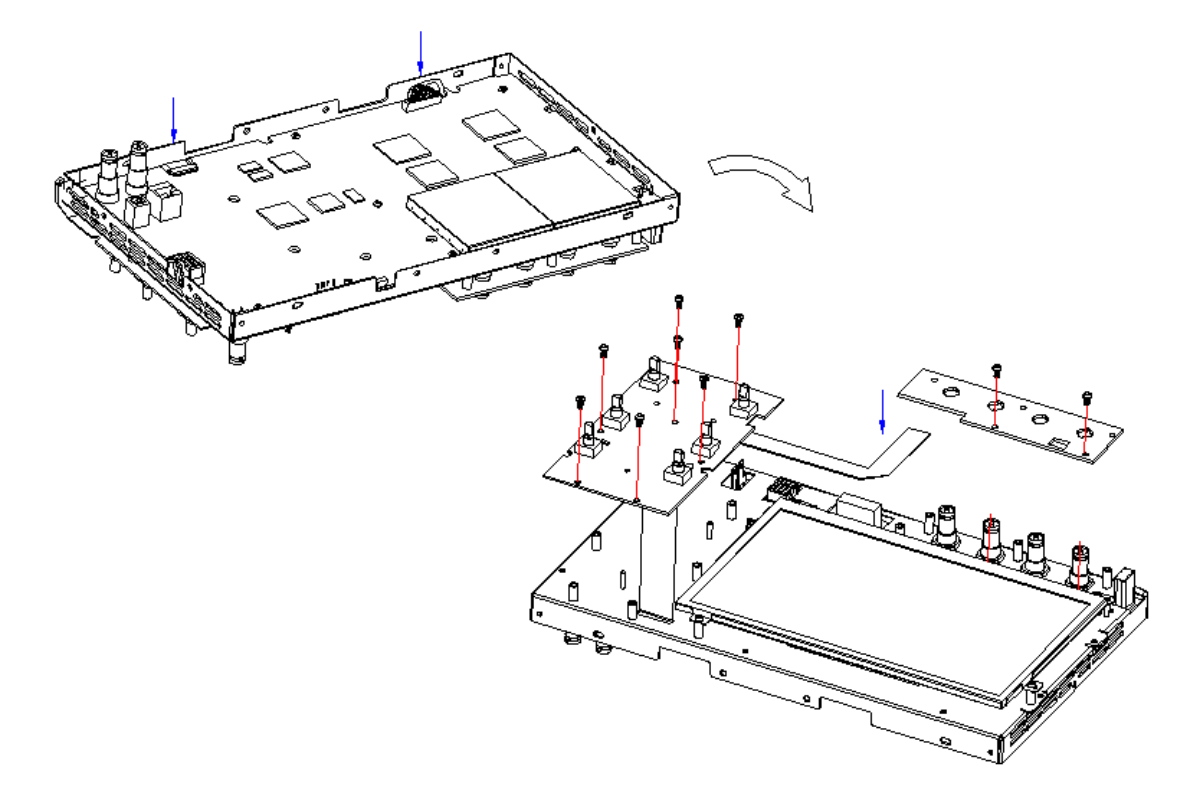

# <span id="page-53-0"></span>**6.3.4 To Remove the Keyboard and Probe Interface Board**

Figure 16 To remove the keyboard and probe interface board.

- 1. Unplug the connecting cable from the mainboard.
- 2. Remove the two PM3\*6 screws on the probe interface board.
- 3. Disconnect the cable between the probe interface board and the keyboard.
- 4. Remove the Probe Interface Board.
- 5. Remove the seven PM3\*6 screws on the keyboard.
- 6. Remove the keyboard.

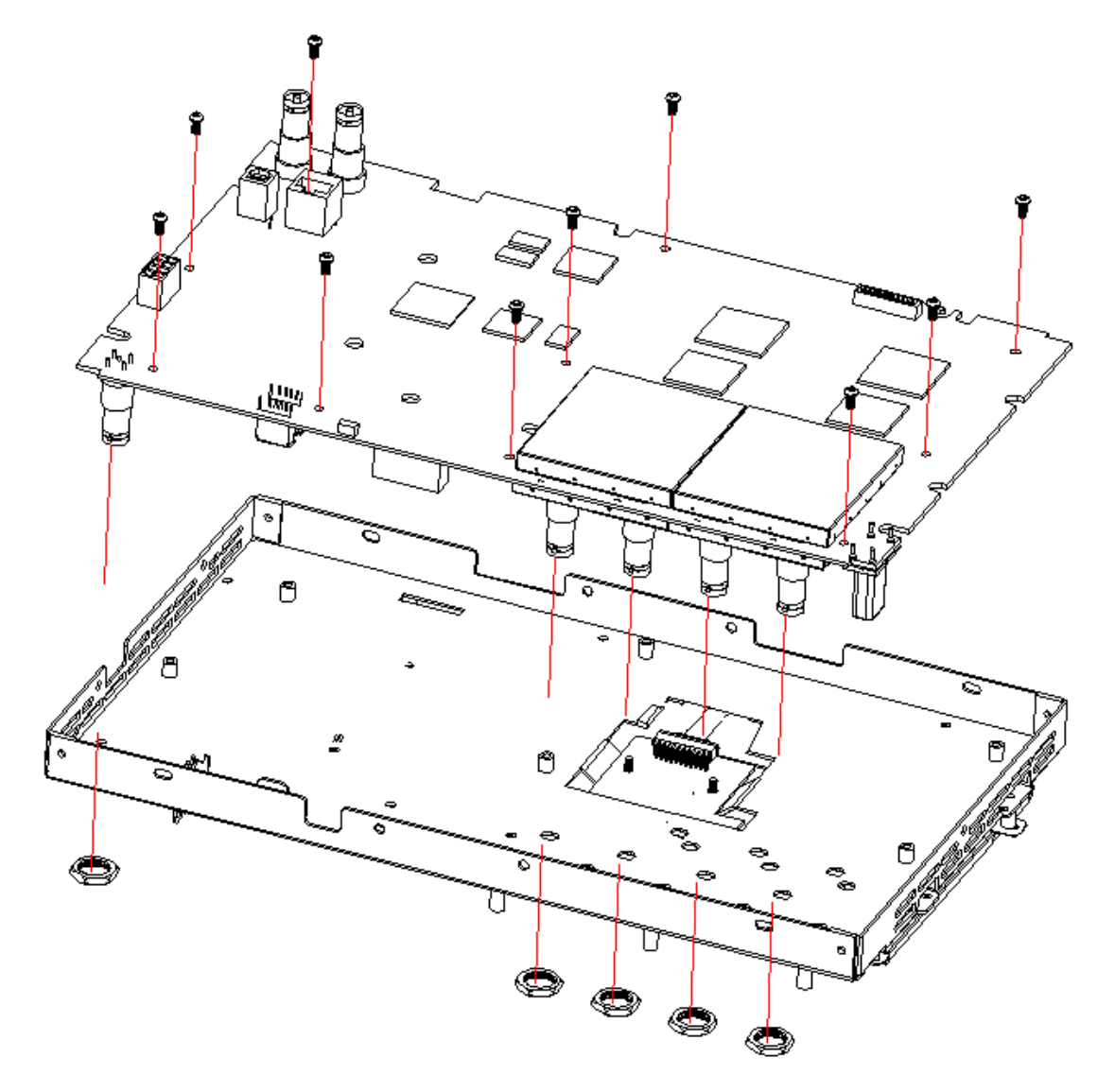

# <span id="page-54-0"></span>**6.3.5 To Remove the Acquisition board**

Figure 17 To remove the acquisition board

- 1. Remove the five BNC nuts and gaskets on the front side of the metal frame.
- 2. Remove the ten PM3\*6 screws on the acquisition board.
- 3. Remove the Acquisition board.

# <span id="page-55-0"></span>**6.3.6 To Remove the LCD Module and LCD Interface Board**

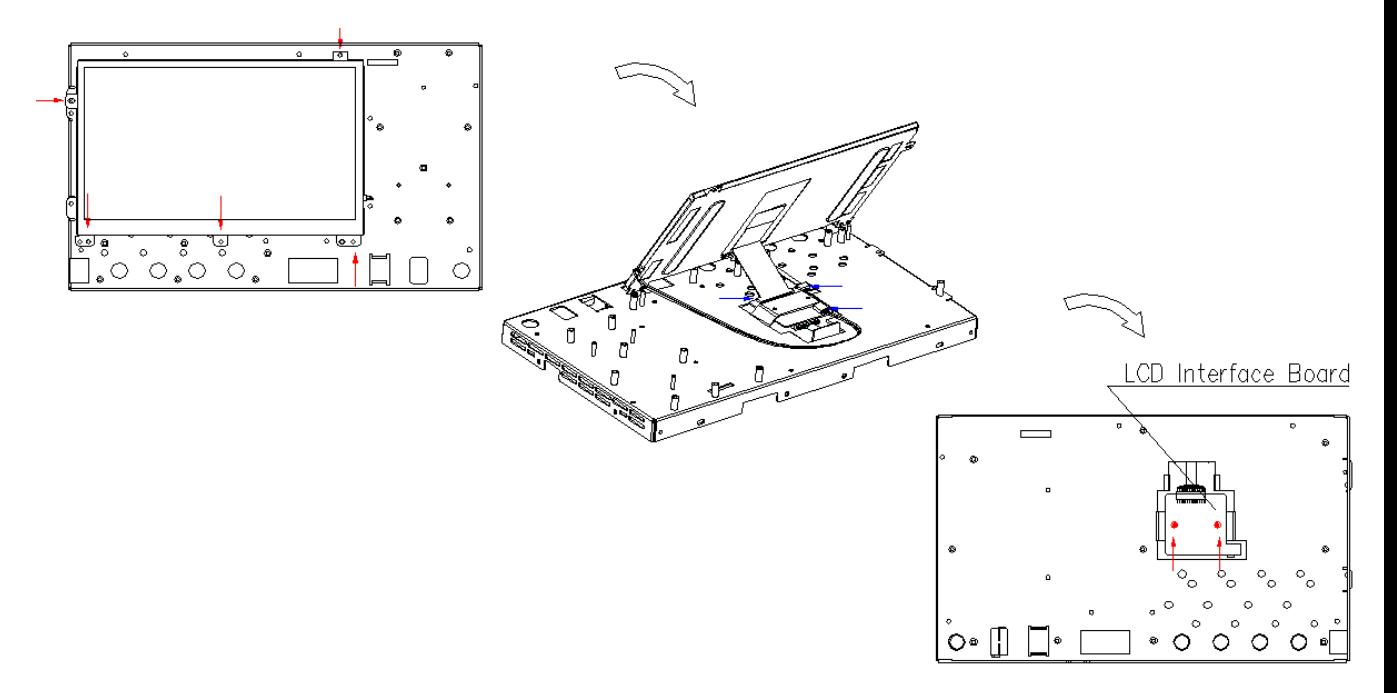

Figure 18 To remove the LCD module and LCD interface board

- 1. Remove the five PM3\*6 screws on the LCD module.
- 2. Disconnect the cable between the LCD and LCD interface board.
- 3. Remove the LCD module.
- 4. Remove the two PM3\*6 screws on the LCD interface board.
- 5. Remove the LCD Interface board.

# <span id="page-56-0"></span>7 **Solving General Problems**

This chapter includes suggestions for solving general problems.

# **If there is no display**

Is the light of the power button glowing?

If yes:

 Go to the **[Troubleshooting](#page-58-0)** chapter and check the power supply modules and acquisition board.

If no:

- Check that the power cord is secured in the power receptacle.
- Check that the fuse in the power receptacle is not blown out.
- Check that the power source is alive.
- If there is still no light glowing, go to the **[Troubleshooting](#page-58-0)** chapter and check the power supply modules and acquisition board.

# **If the display is stuck at the logo screen**

- Remove all the USB devices plugged into the oscilloscope and power cycle the oscilloscope to try again.
- If not working, try to power cycle the oscilloscope and press the math button on the front panel multiple times when the scope is booting up.
- If not working, wait ten minutes to see if the oscilloscope can boot successfully. If not, contact SIGLENT for further instructions. If it is, try to upgrade to the latest firmware to solve the problem.
- If the display is still stuck at the logo screen, contact SIGLENT for further instructions.

#### **If there is no trace display**

- Check the **Trace** option of the associated channel is **Visible**, not **Hidden**.
- Check the acquisition is running and trigger status is **Trig'd** or **Auto**.
- Check the horizontal time/division setting is reasonable and the acquisition time is short enough for fast display.
- Disconnect associated channel input and recall the default setup following the procedures in the User Manual.
- Turn on the associated channel again and press the Auto Setup key.
- If there is still no trace displayed, contact SIGLENT for further instructions.

#### **If the baseline trace drift out of specification**

- Check that the fan is running.
- Check that the vertical position setting is working.
- Perform self-calibration following the procedures in the User Manual.
- If self-calibration does not work, contact SIGLENT for further instructions.

#### **If there is an unexpected trace when no input connected to channel input**

- Power cycle the oscilloscope.
- Upgrade to the latest firmware.
- Contact SIGLENT for further instructions.

# <span id="page-58-0"></span>8 **Troubleshooting**

This chapter contains information and procedures for troubleshooting general hardware failures.

# <span id="page-58-1"></span>**8.1 Safety Consideration and Cautions**

Only qualified personnel should perform troubleshooting procedures. Disconnect the power cord whenever possible. DO NOT try to troubleshoot if visible damage is detected on the power supply module and the acquisition board, return it to SIGLENT for further repair.

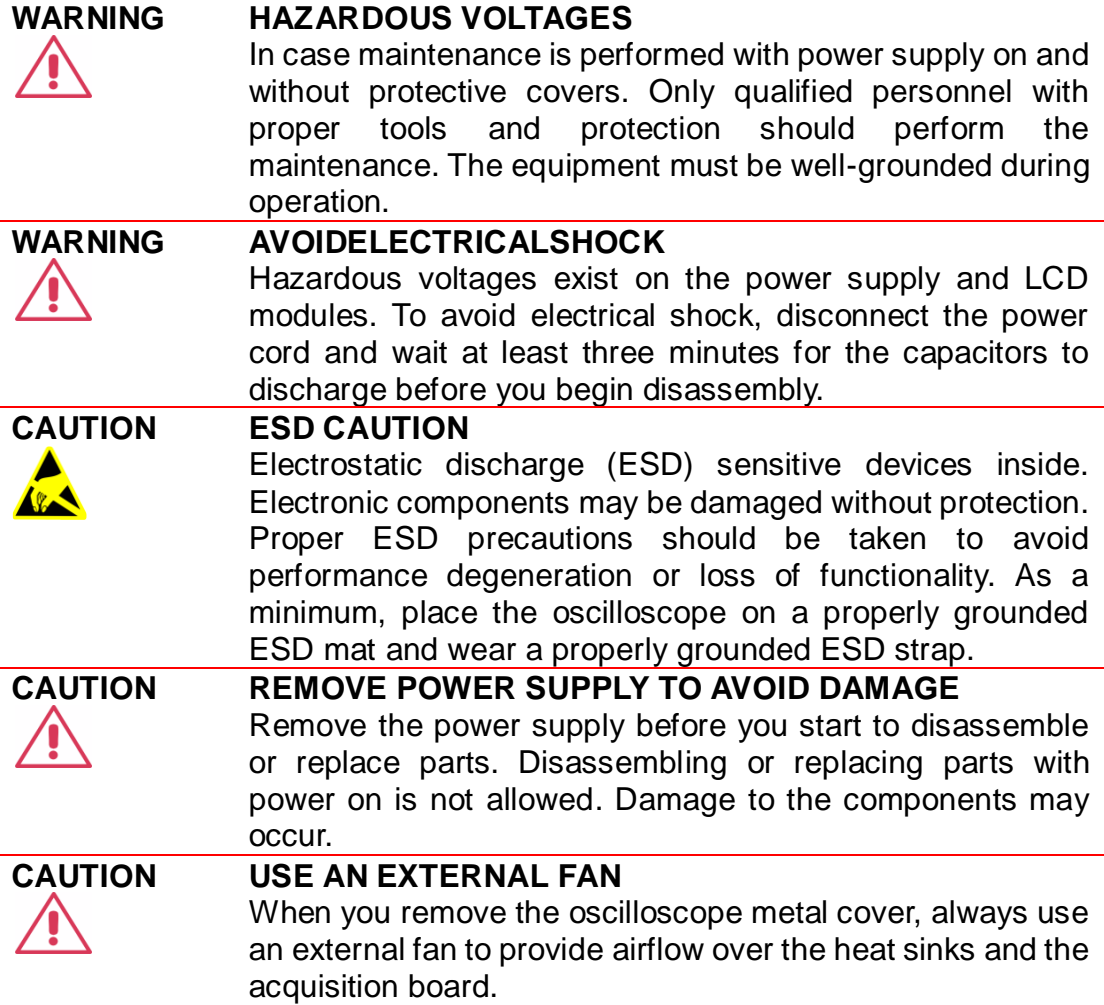

# <span id="page-59-0"></span>**8.2 Required Equipment**

| <b>Equipment</b>    | <b>Critical Specifications</b>          | <b>Recommended Model</b>           |
|---------------------|-----------------------------------------|------------------------------------|
| Digital Multi-meter | Accuracy $\pm$ 0.05%<br>1 mV resolution | SIGLENT SDM3065X<br>Agilent 34401A |
| Oscilloscope        | 200 MHz BW<br>1 $M\Omega$ impedance     | SIGLENT SDS1204X-E                 |

Table 13 Required Equipment

# <span id="page-59-1"></span>**8.3 Troubleshooting Flowchart**

The following flowchart describes how to troubleshoot the oscilloscope in the most general case. This does not guarantee a 100% recovery of all possible hardware failures. Contact SIGLENT if you cannot solve the problem.

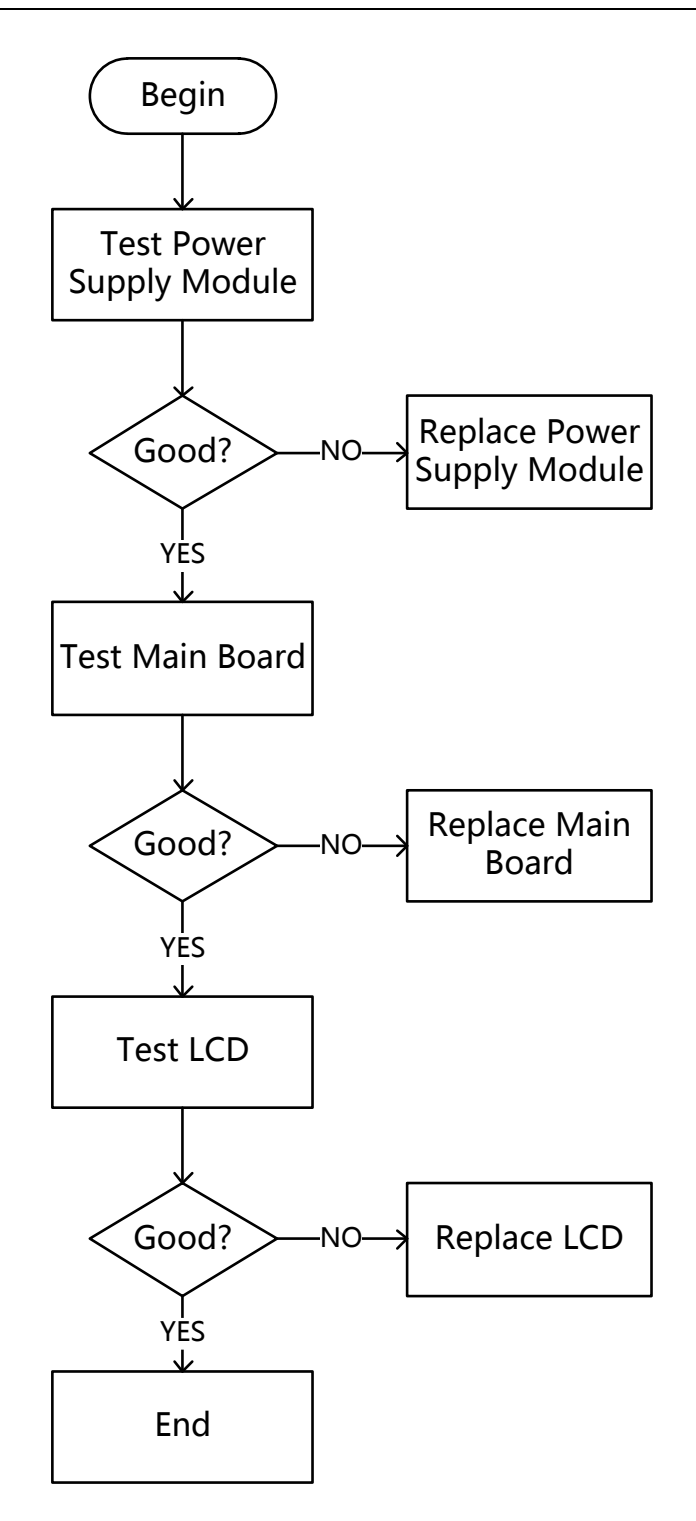

# <span id="page-61-1"></span><span id="page-61-0"></span>**8.4 To Check the Power Supply Module**

- Disconnect all the external cables and devices from the front and back panel.
- Disconnect the power cord of the oscilloscope.
- Remove the rear plastic cover and metal cover following the instructions in chapter **[Disassembly Procedures](#page-47-0)**. Note that the power supply module is on the metal frame and you do not have to remove the power supply module to check it.
- Disconnect power supply cable from the acquisition board.
- Reconnect the power cord to the receptacle of the power supply module. Be cautious when working near the power supply module without the protective cover, high voltage may exist on the heat sink and other exposed conductor.
- Test the power supply with a multi-meter.

| Pin<br><b>Connector</b><br><b>Number</b> |         | <b>Wire Color</b> | <b>Specification</b>       |
|------------------------------------------|---------|-------------------|----------------------------|
|                                          | 1, 2    | Red               | $6.2 - 6.8$ VDC            |
|                                          | 3       | Orange            | $-8$ ~ -10 VDC (Not used)  |
| Power<br>Supply                          | 4, 5, 6 | <b>Black</b>      | COM/GND                    |
|                                          | 7       | <b>Brown</b>      | Trigger Signal for AC Line |
|                                          | 8       | Blue              | $14 - 16$ VDC              |

Table 14 Pin assignments of connectors on board

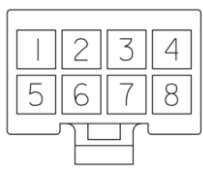

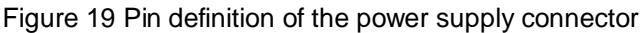

# <span id="page-62-0"></span>**8.5 To Check the Acquisition Board**

This guide is based on the acquisition board revision C (labeled SDY8.007.181C). Future revision will be compatible unless described differently.

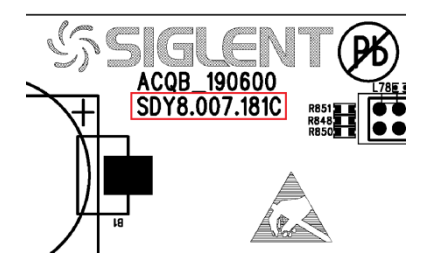

# <span id="page-62-1"></span>**8.5.1 Acquisition Board SDY8.007.181C**

#### **8.5.1.1 Acquisition Board Drawing**

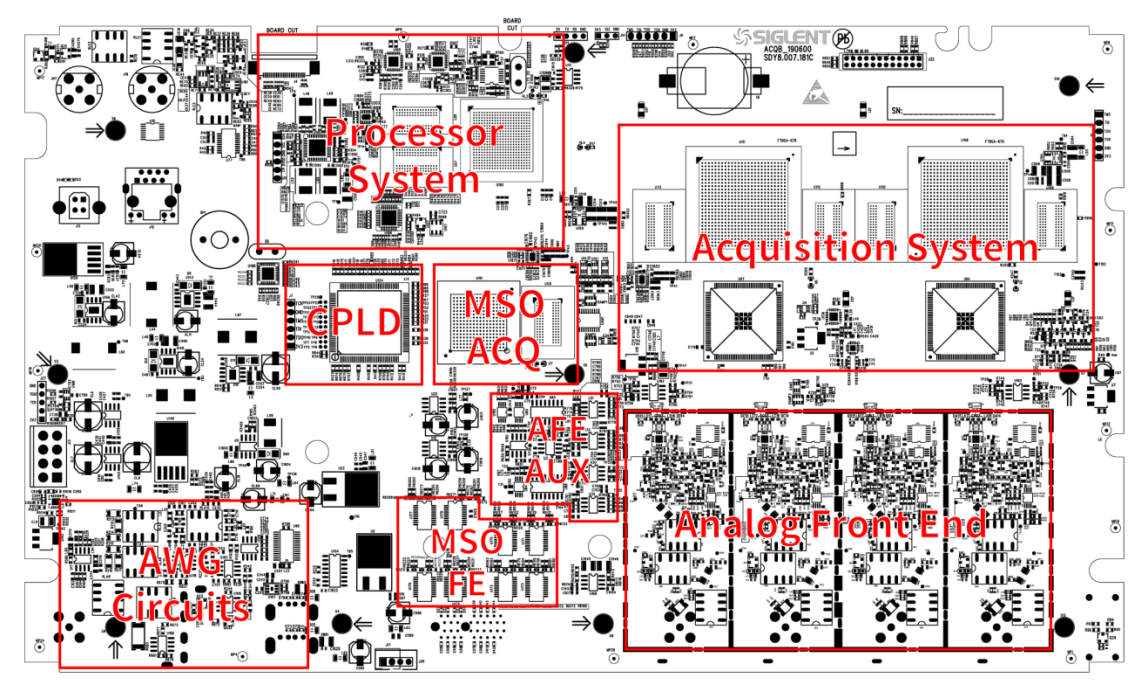

- Most of the test points are located on the top side of the board, it is not necessary to completely remove the board from the chassis to do the troubleshooting unless noticed. It is recommended to re-assemble the power supply module to the metal frame for safety considerations. Follow the instructions in chapter **[Disassembly Procedures](#page-47-0)**.
- Reconnect the power cable to the acquisition board after you have

confirmed that the power supply module is in good condition.

- Power up the acquisition board by pushing the front panel power button.
- In most cases, you can hear the relays click if the acquisition board power up successfully. If you cannot hear the click or there is no sign that the acquisition board is powering up, go to **[To Check the Power Supply](#page-61-1)  [Module](#page-61-1)** section to check the stand-by power and the main power.
- If the power or the signal under test is abnormal, replace the acquisition board.

#### **8.5.1.2 Check the board-level power supplies**

Check the board-level power supplies. Find and measure those test points using a multi-meter.

| <b>Number</b> | <b>Test Points</b> | Net Name     | Specification              |
|---------------|--------------------|--------------|----------------------------|
| 1             | TP142              | VCC3V3_PWR   | 3.3 $V_{DC}$ ±0.2 $V_{DC}$ |
| 2             | T90                | VCC15V       | 15 $V_{DC}$ ±1 $V_{DC}$    |
| 3             | C439               | VCC6V5       | 6.5 $V_{DC}$ ±0.3 $V_{DC}$ |
| 4             | TP <sub>1</sub>    | VCC1V0_ZYNQ  | $1V_{DC}$ ±50m $V_{DC}$    |
| 5             | TP2                | VCC1V8_ZYNQ  | 1.8 $V_{DC}$ ±90m $V_{DC}$ |
| 6             | TP3                | VCC1V5_ZYNQ  | 1.5 $V_{DC}$ ±75m $V_{DC}$ |
| 7             | TP4                | VCC3V3_ZYNQ  | 3.3 $V_{DC}$ ±0.2 $V_{DC}$ |
| 8             | TP143              | VCC2V5_ZYNQ  | 2.5 $V_{DC}$ ±0.1 $V_{DC}$ |
| 9             | T86                | DVCC3V3      | $3.3V_{DC}$ ±0.2 $V_{DC}$  |
| 10            | T93                | DVCC1V2      | 1.2 $V_{DC}$ ±80m $V_{DC}$ |
| 11            | T94                | DVCC1V5_ACQ1 | 1.5 $V_{DC}$ ±75m $V_{DC}$ |
| 12            | TP140              | DVCC1V5_ACQ2 | 1.5 $V_{DC}$ ±75m $V_{DC}$ |
| 13            | T97                | AVCC5V       | $5V_{DC}$ ±0.1 $V_{DC}$    |

Table 15 Voltage parameters of the board level power supplies

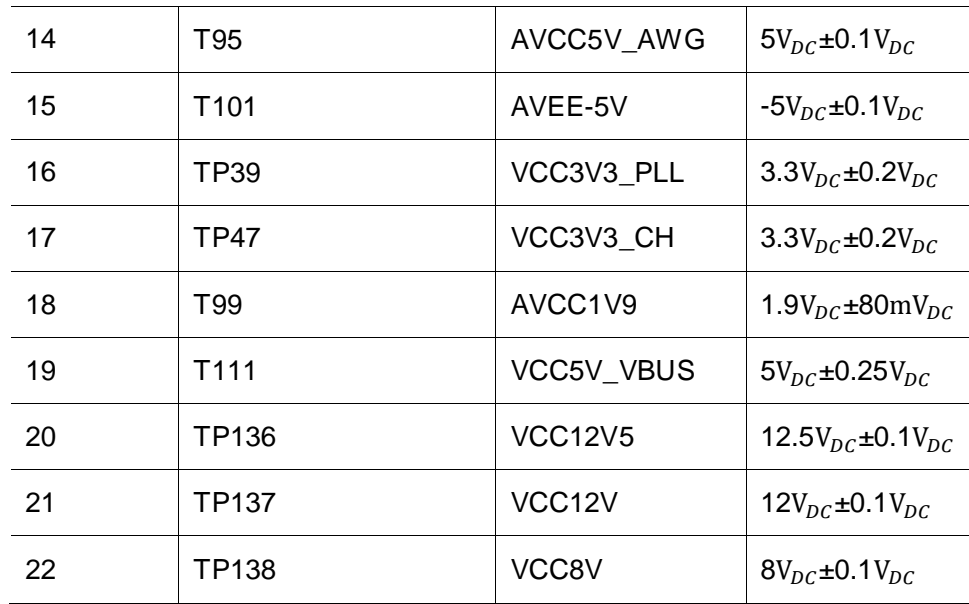

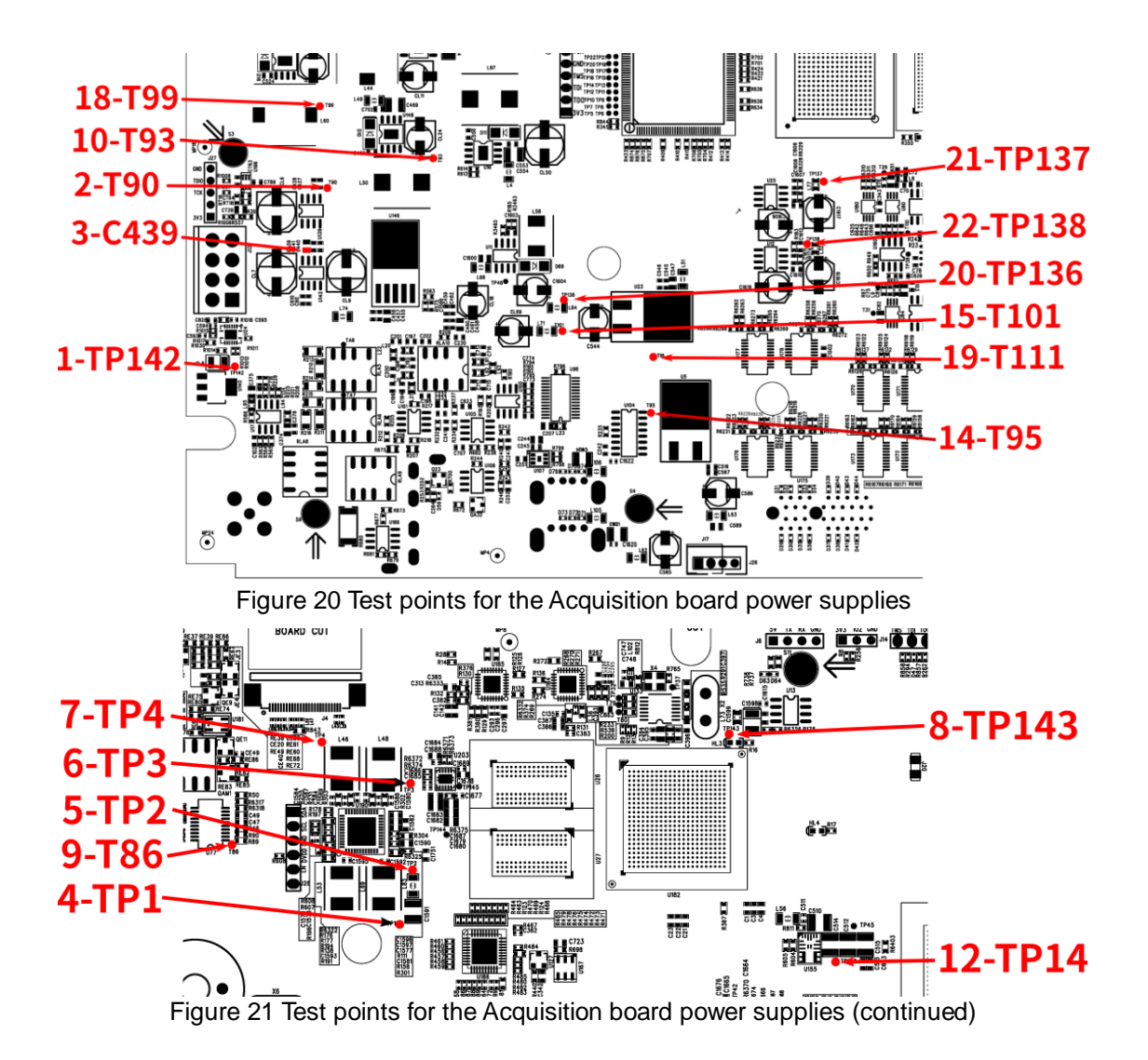

SDS2000X Plus Series Digital Oscilloscope Service Manual

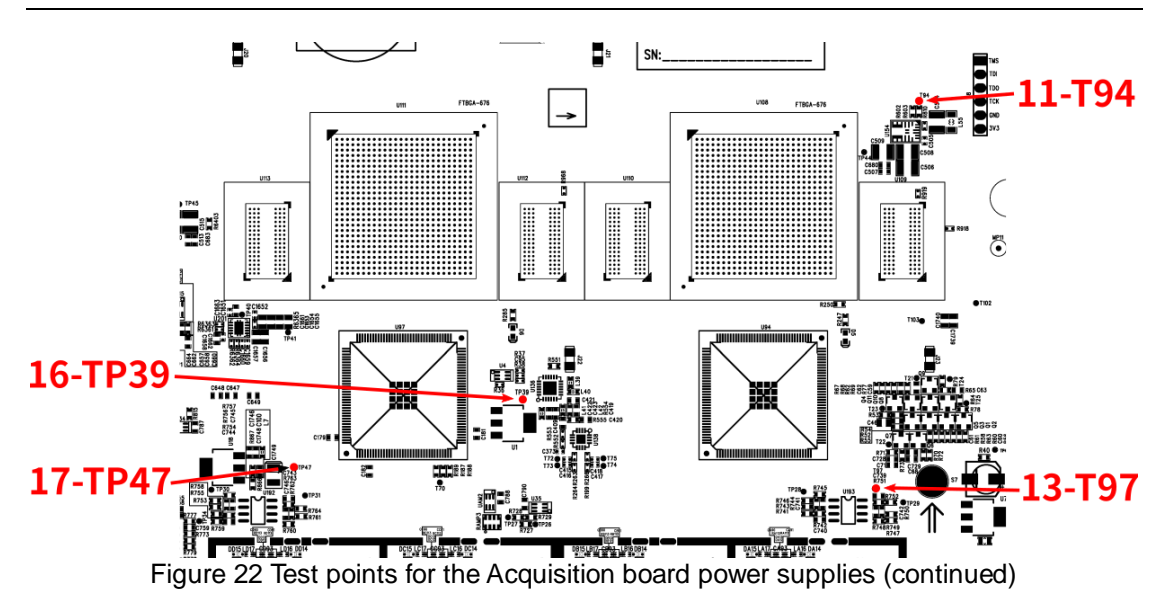

#### **8.5.1.3 Check the clock**

There are 4 clock oscillators and associated fanout buffers on board to source different circuitries. Each of them serves one or more function. The voltage compliance of all the clock under test is LVCMOS33.

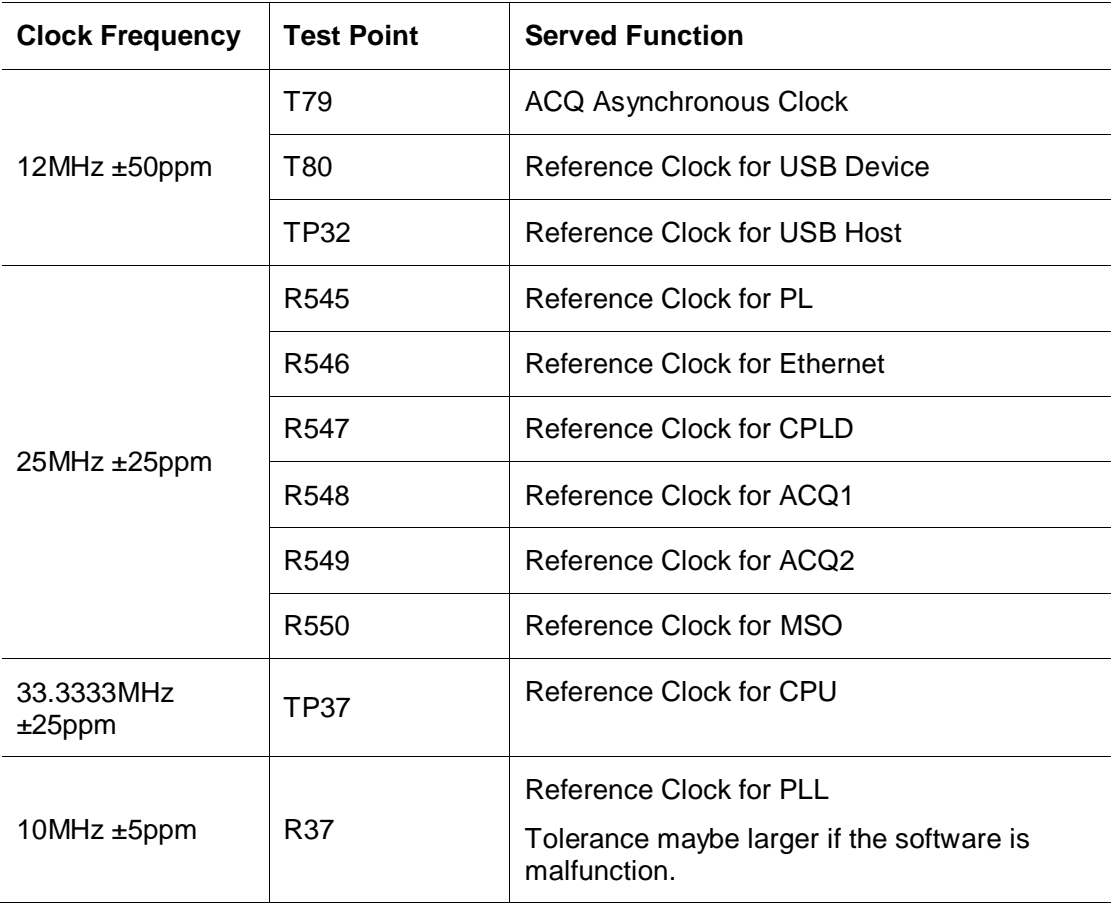

Table 16 Clock parameters of the Acquisition System

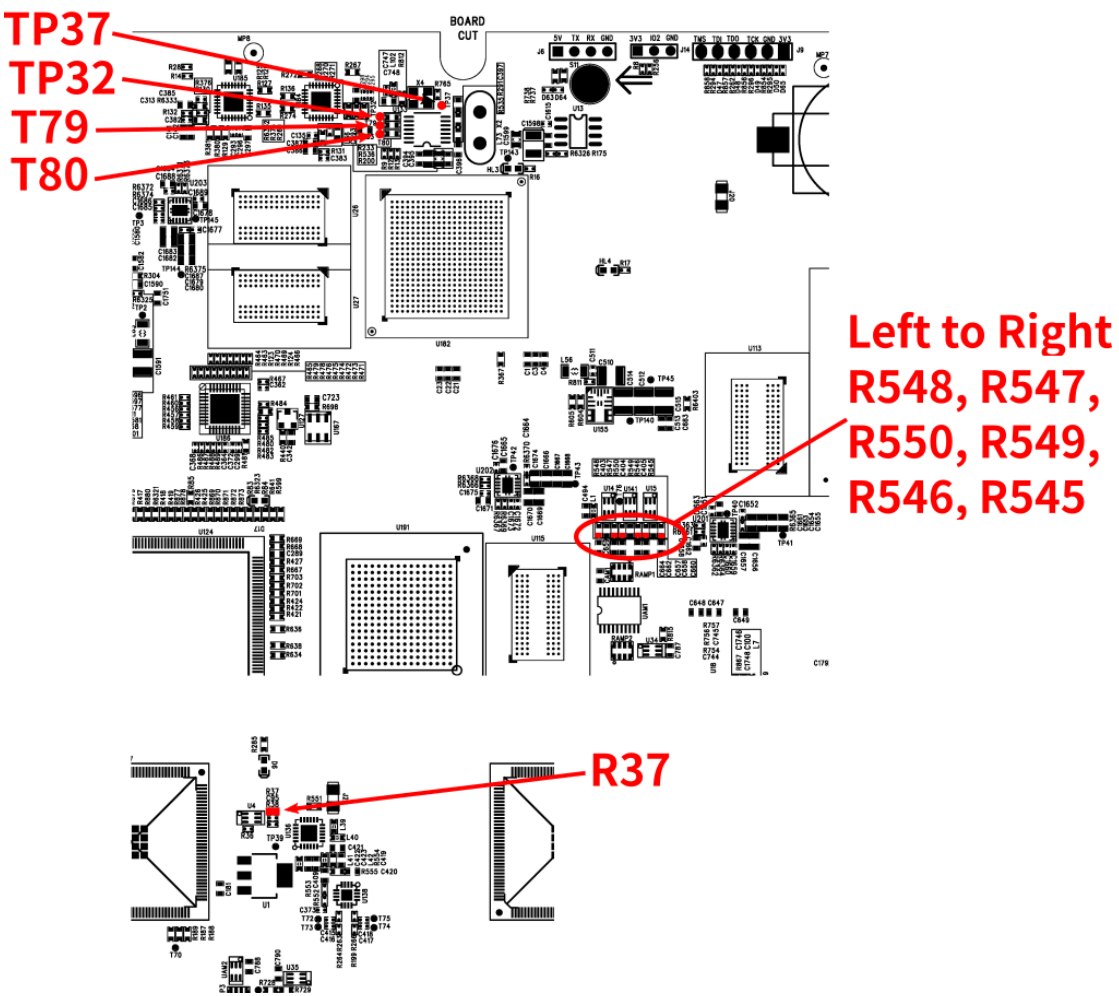

Figure 23 Test points for clock

# <span id="page-66-0"></span>**8.6 To Check the LCD**

- Reconnect the power cable to the acquisition board after you have confirmed that the power supply module is in good condition.
- Connect the LCD cable to the acquisition board.
- Power up the acquisition board by pushing the front panel power button.

# <span id="page-66-1"></span>**8.6.1 To Check the LCD Power Supply**

Find connector J32 and measure those test points using a multi-meter.

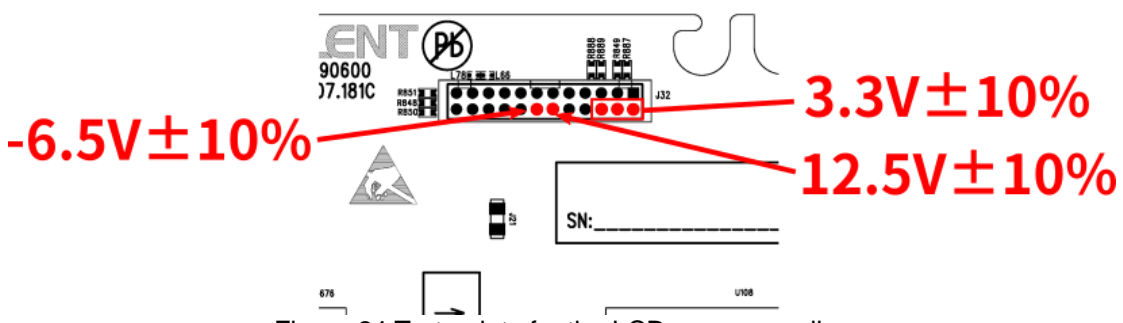

Figure 24 Test points for the LCD power supplies

If the power supply is out-of-specification, double-check with LCD cable disconnected. If the power supply is still out-of-specification, replace the acquisition board. If the power supply is good when the LCD cable is disconnected, replace the LCD panel or the LCDI board (the board between the acquisition board and the LCD panel).

# <span id="page-67-0"></span>**8.6.2 To Check the LCD Signal**

Find connector J32, use an oscilloscope to measure the signal using the method below. Be aware that a 200 MHz oscilloscope may not be suitable for signal quality check, but good enough for signal presence detection.

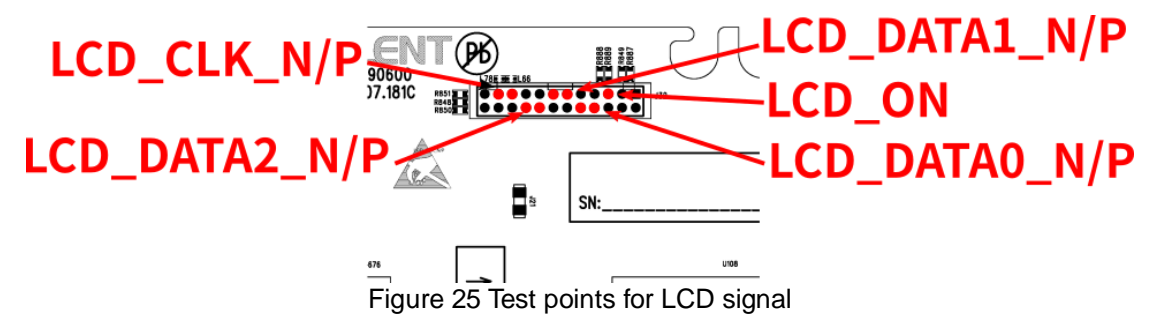

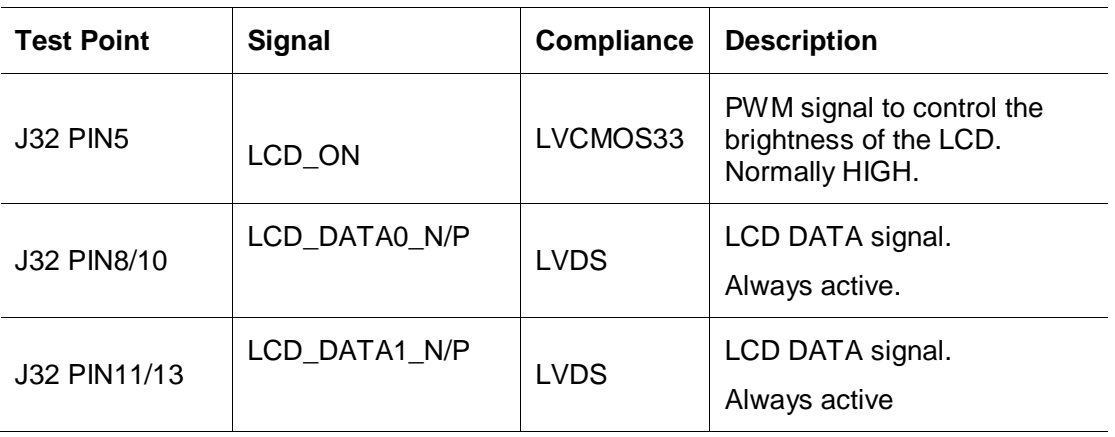

Table 17 Signal parameters of the LCD

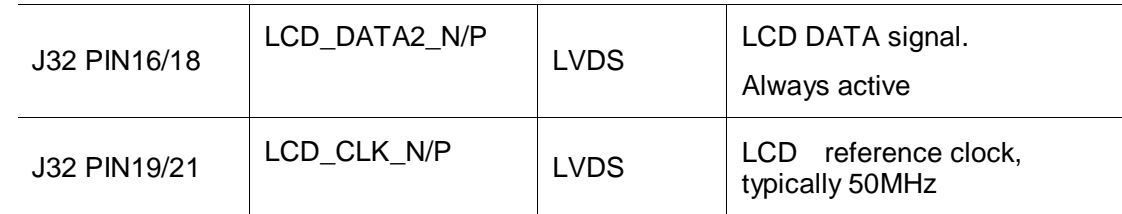

- If the signal is active, replace the LCD panel.
- If the signal is stuck, double-check with LCD cable disconnected. If the signal still stuck, replace the acquisition board. If not, replace the LCD panel or the LCDI board.

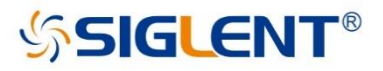

#### **About SIGLENT**

SIGLENT is an international high-tech company, concentrating on R&D, sales, production and services of electronic test & measurement instruments.

SIGLENT first began developing digital oscilloscopes independently in 2002. After more than a decade of continuous development, SIGLENT has extended its product line to include digital oscilloscopes, function/arbitrary waveform generators, RF generators, digital multimeters, DC power supplies, spectrum analyzers, vector network analyzers, isolated handheld oscilloscopes, electronic load and other general purpose test instrumentation. Since its first oscilloscope, the ADS7000 series, was launched in 2005, SIGLENT has become the fastest growing manufacturer of digital oscilloscopes. We firmly believe that today SIGLENT is the best value in electronic test & measurement.

#### **Headquarters:**

SIGLENT Technologies Co., Ltd Add: Bldg No.4 & No.5, Antongda Industrial Zone, 3rd Liuxian Road, Bao'an District, Shenzhen, 518101, China Tel: + 86 755 3688 7876 Fax: + 86 755 3359 1582 Email: sales@siglent.com Website: int.siglent.com

#### USA:

SIGLENT Technologies America, Inc 6557 Cochran Rd Solon, Ohio 44139 Tel: 440-398-5800 Toll Free: 877-515-5551 Fax: 440-399-1211 Email: info@siglent.com Website: www.siglentna.com

#### Europe:

SIGLENT Technologies Germany GmbH Add: Staetzlinger Str. 70 86165 Augsburg, Germany Tel: +49(0)-821-666 0 111 0 Fax: +49(0)-821-666 0 111 22 Email: info-eu@siglent.com Website: www.siglenteu.com

**Follow us on Facebook: SiglentTech** 

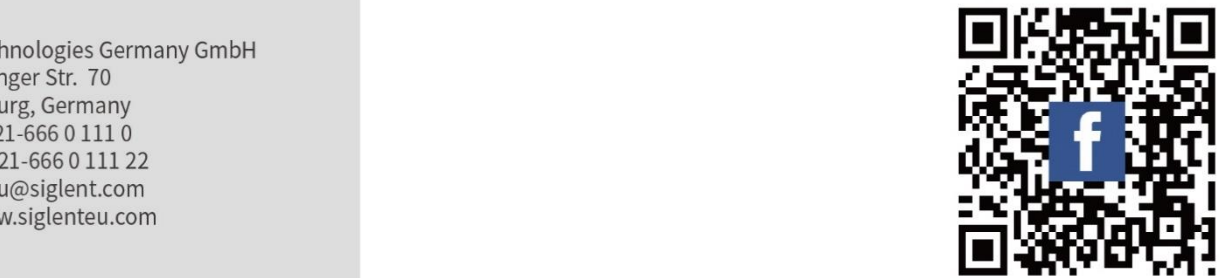